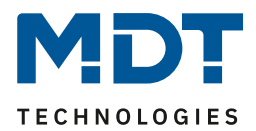

Stand 06/2022 Version 1.6

# Technisches Handbuch

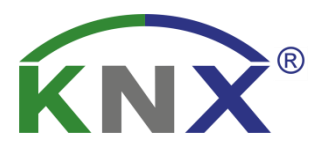

# MDT Schaltaktor AKI/AKS

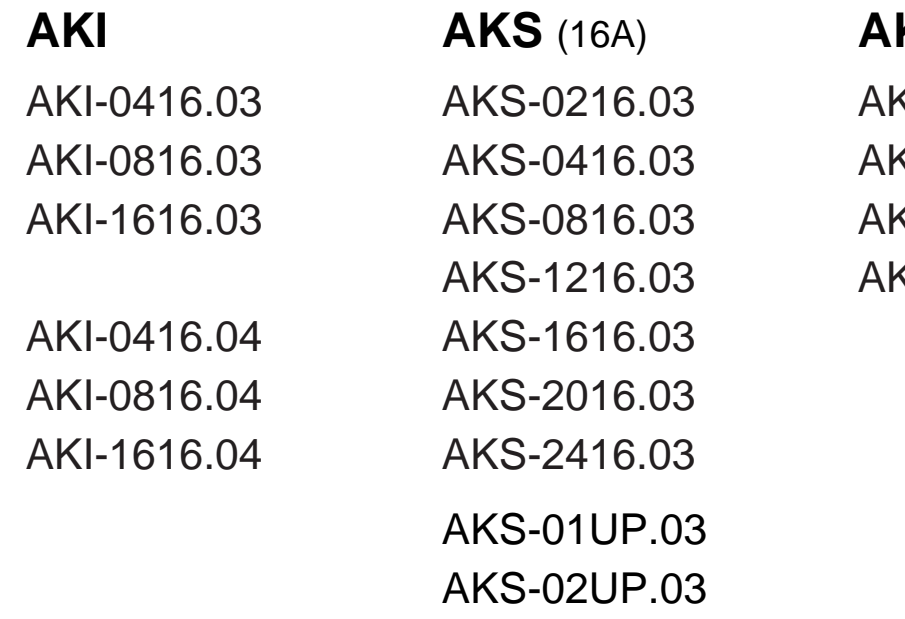

**KS** (10A)  $\langle S - 0210.03 \rangle$  $(S-0410.03)$  $\langle S - 0810.03 \rangle$  $\langle$ S-1210.03

# **Weitere Dokumente:**

**Datenblätter:**  [https://www.mdt.de/Downloads\\_Datenblaetter.html](https://www.mdt.de/Downloads_Datenblaetter.html)

**Montage- und Bedienungsanleitung:**  [https://www.mdt.de/Downloads\\_Bedienungsanleitung.html](https://www.mdt.de/Downloads_Bedienungsanleitung.html)

**Lösungsvorschläge für MDT Produkte:**  [https://www.mdt.de/Downloads\\_Loesungen.html](https://www.mdt.de/Downloads_Loesungen.html)

**Vergleichsliste MDT Schaltaktoren:** [https://www.mdt.de/download/Vergleichsliste\\_MDT\\_Schaltaktoren.pdf](https://www.mdt.de/download/Vergleichsliste_MDT_Schaltaktoren.pdf)

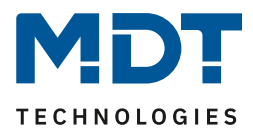

# <span id="page-1-0"></span>1 Inhalt

 $\overline{2}$ 

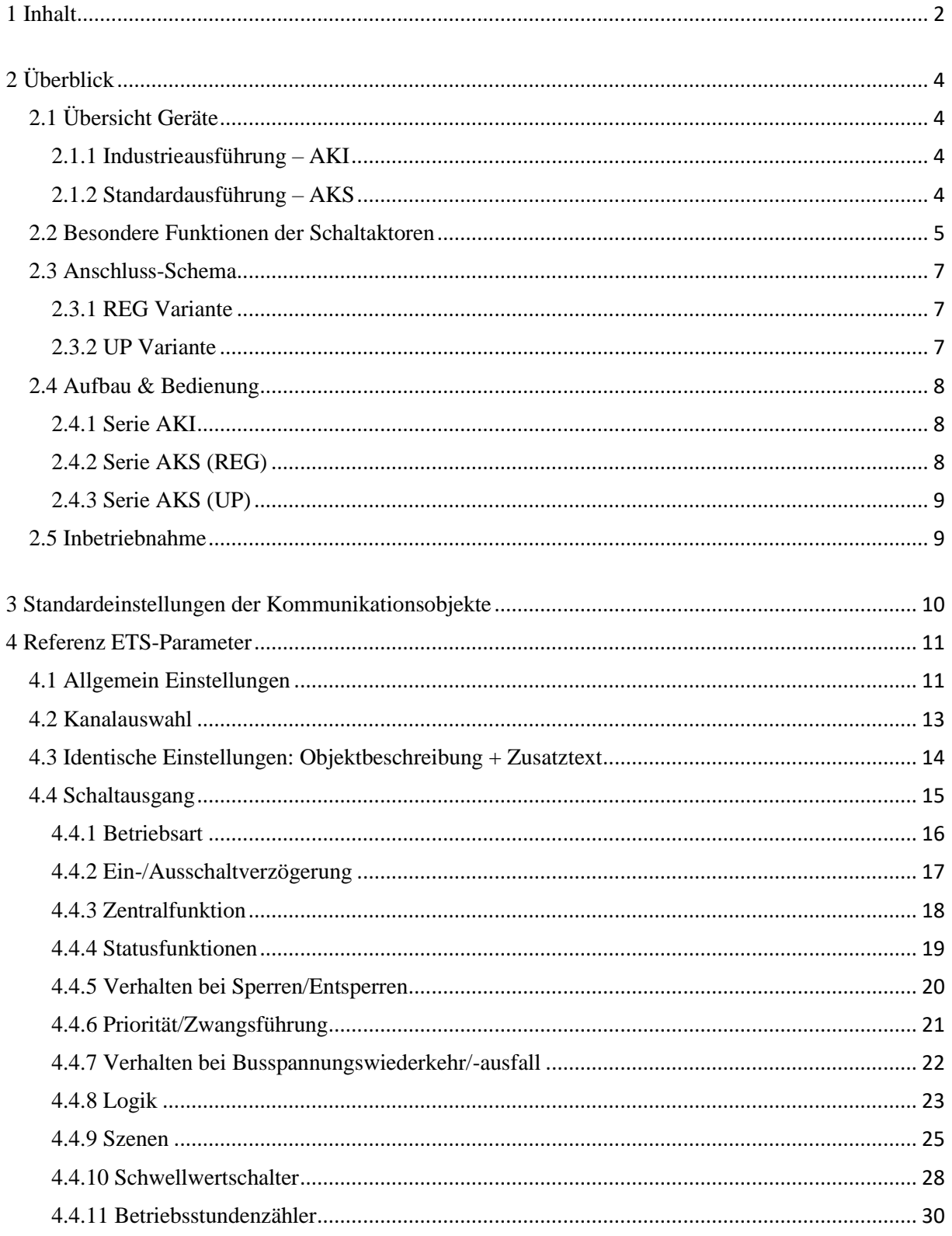

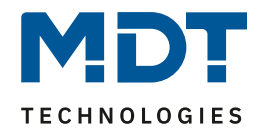

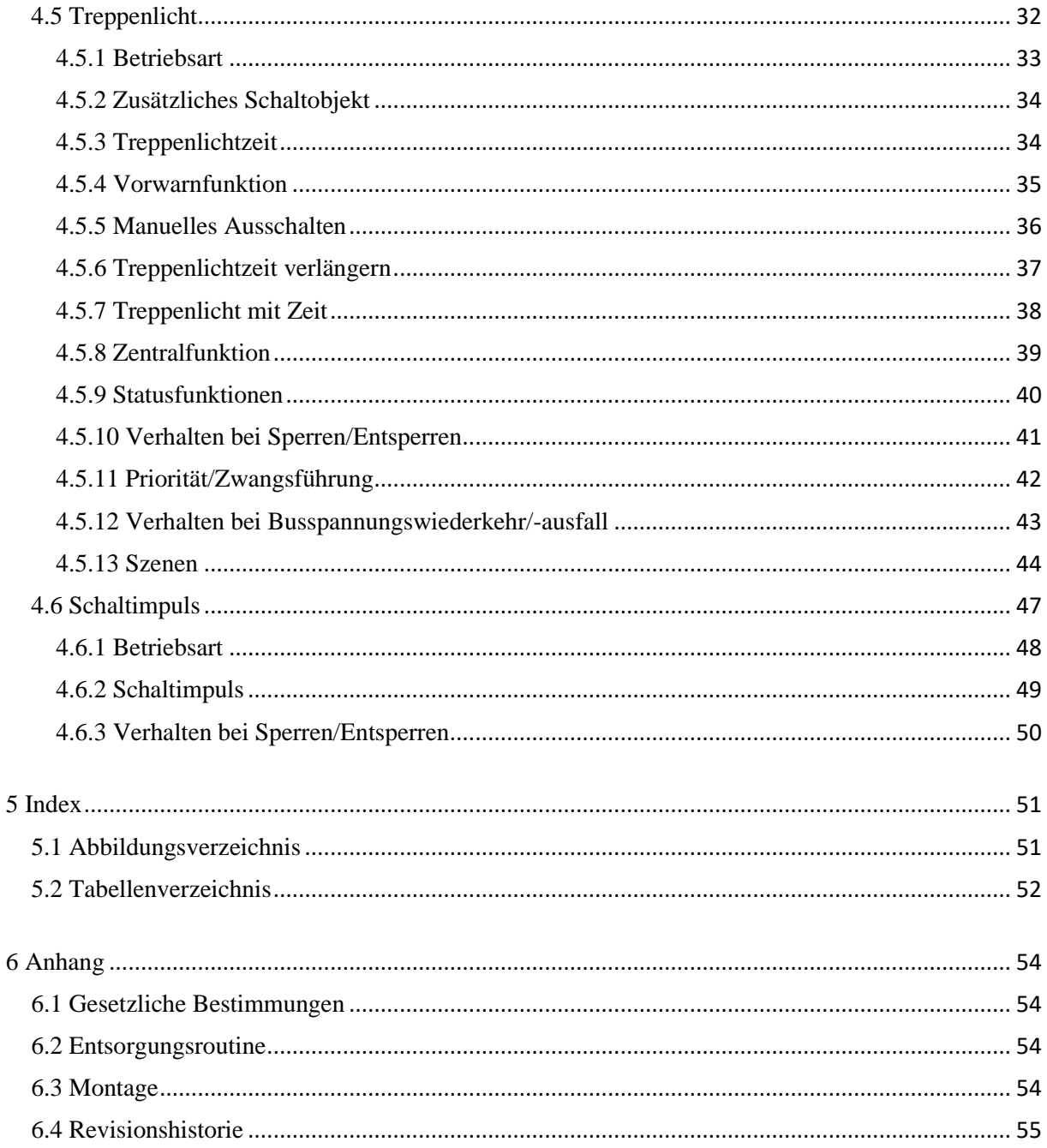

 $\overline{3}$ 

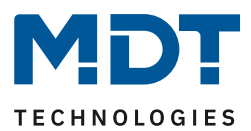

# <span id="page-3-0"></span>**2 Überblick**

# <span id="page-3-1"></span>**2.1 Übersicht Geräte**

Die Beschreibung gilt für die nachfolgend aufgeführten Schaltaktoren (Bestellnummer jeweils fett gedruckt). Für die Schaltaktoren mit integrierter Strommessung existiert ein eigenes Handbuch:

# <span id="page-3-2"></span>**2.1.1 Industrieausführung – AKI**

Die Serie .03 und .04 unterscheiden sich lediglich durch die Art der Bedienung. Einerseits Tasten, welche die Relaiskontakte elektronisch schalten mit Statusanzeige über LED (Serie .03). Andererseits mechanische Schalter zur direkten Betätigung der Relaiskontakte und Statusanzeige über die Position des Schalters (Serie .04). Alle konfigurierbaren Funktionen sind für beide Serien gleich.

- **AKI-0416.03** Schaltaktor 4-fach, 4TE REG, 230VAC, 16/20A, C-Last 200µF, bistabile Relais
- **AKI-0816.03** Schaltaktor 8-fach, 8TE REG, 230VAC, 16/20A, C-Last 200µF, bistabile Relais
- **AKI-1216.03** Schaltaktor 12-fach, 12TE REG, 230VAC, 16/20A, C-Last 200µF, bistabile Relais
- **AKI-0416.04** Schaltaktor 4-fach, 4TE REG, 230VAC, 16/20A, C-Last 200µF, bistabile Relais Mechanische Handbedienung zur direkten Betätigung des Relaiskontaktes, Status sichtbar
- **AKI-0816.04** Schaltaktor 8-fach, 8TE REG, 230VAC, 16/20A, C-Last 200µF, bistabile Relais Mechanische Handbedienung zur direkten Betätigung des Relaiskontaktes, Status sichtbar
- **AKI-1216.04** Schaltaktor 12-fach, 12TE REG, 230VAC, 16/20A, C-Last 200µF, bistabile Relais Mechanische Handbedienung zur direkten Betätigung des Relaiskontaktes, Status sichtbar

# <span id="page-3-3"></span>**2.1.2 Standardausführung – AKS**

#### Serie 16A:

- **AKS-0216.03** Schaltaktor 2-fach, 2TE REG, 230VAC, 16A, C-Last 140µF, bistabile Relais
- **AKS-0416.03** Schaltaktor 4-fach, 4TE REG, 230VAC, 16A, C-Last 140µF, bistabile Relais
- **AKS-0816.03** Schaltaktor 8-fach, 6TE REG, 230VAC, 16A, C-Last 140µF, bistabile Relais
- **AKS-1216.03** Schaltaktor 12-fach, 8TE REG, 230VAC, 16A, C-Last 140µF, bistabile Relais
- **AKS-1616.03** Schaltaktor 16-fach, 8TE REG, 230VAC, 16A, C-Last 140µF, bistabile Relais
- **AKS-2016.03** Schaltaktor 20-fach, 12TE REG, 230VAC, 16A, C-Last 140µF, bistabile Relais
- **AKS-2416.03** Schaltaktor 24-fach, 12TE REG, 230VAC, 16A, C-Last 140µF, bistabile Relais

#### Serie UP:

- **AKS-01UP.03** Schaltaktor 1-fach, UP, 230VAC, 16A, C-Last 140µF, bistabiles Relais
- **AKS-02UP.03** Schaltaktor 2-fach, UP, 230VAC, 16A, C-Last 140µF, bistabile Relais

#### Serie 10A:

- **AKS-0210.03** Schaltaktor 2-fach, 2TE REG, 230VAC, 10A, C-Last 140µF, bistabile Relais
- **AKS-0410.03** Schaltaktor 4-fach, 4TE REG, 230VAC, 10A, C-Last 140µF, bistabile Relais
- **AKS-0810.03** Schaltaktor 8-fach, 6TE REG, 230VAC, 10A, C-Last 140µF, bistabile Relais
- **AKS-1210.03** Schaltaktor 12-fach, 8TE REG, 230VAC, 10A, C-Last 140µF, bistabile Relais

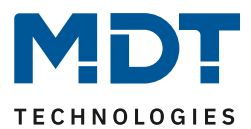

# <span id="page-4-0"></span>**2.2 Besondere Funktionen der Schaltaktoren**

Die Schaltaktoren verfügen über eine sehr umfangreiche Applikation mit besonderen Funktionen:

### **Mechanische Handbedienung** (Nur AKI, ab Serie .04)

Über mechanische Schalter können die Relaiskontakte direkt betätigt werden. Damit kann der Aktor auch ohne Busspannung geschaltet werden. Die Statusanzeige erfolgt über die Position des Schalters.

### **Erweiterte Treppenlichtfunktion**

Bei der normalen Treppenlichtfunktion wird nach Betätigen des Lichttasters das Treppenhauslicht für eine eingestellte Zeit eingeschaltet. Bei den MDT Schaltaktoren ist es zusätzlich möglich, dass durch Mehrfachbetätigen des Lichttasters die Zeit im Schaltaktor aufaddiert wird und das Treppenhauslicht nach Kundenbedarf länger eingeschaltet bleibt. Des Weiteren kann die Schaltzeit für das Licht im Treppenhaus optimiert und für jede Etage separat eingestellt werden. Hierzu wird im jeweiligen Lichttaster der Etage ein eigener Bytewert hinterlegt und mittels diesem das Licht mit unterschiedlichen Laufzeiten geschaltet. Die Vorwarnung kann mit einem Objekt die Taster-LEDs blinken lassen. Der konfigurierte Aktorkanal mit Treppenlichtfunktion kann durch ein zusätzlich aktivierbares Schaltobjekt parallel als Schaltkanal genutzt werden. Geeignet beispielsweise für Lüftungsfunktionen.

#### **Schaltimpulsfunktion**

Es können kurze Schaltimpulse z.B. 500ms zum Schalten des Garagentors oder zur Aktivierung der Klingel erzeugt werden.

#### **Schnelles Parametrieren**

Es besteht die Möglichkeit für jeden Kanal die Parametrierung von Kanal A zu benutzen. Alle Kanäle benutzen dann die gleichen Einstellungen von Kanal A. Jeder Kanal blendet die passenden Kommunikationsobjekte wie Kanal A ein.

#### **Synchrones Schalten**

Mit dieser Funktion besteht die Möglichkeit die Kanäle B und C synchron mit Kanal A zu schalten. Damit kann direkt ein Drehstrommotor oder ein Herd/Backofen ohne externes Schaltschütz angeschlossen und gesteuert werden.

Das Verhalten gilt immer für drei Kanäle. So können auch E und F synchron zu Kanal D geschaltet werden usw.

# **Sperrfunktion / Priorität / Zwangsführung**

Jeder Kanal verfügt über die übliche Sperrfunktion und hat zusätzlich eine Priorität/Zwangsführung. Mit der Priorität/Zwangsführung kann ein Schaltkanal fest EIN oder AUS geschaltet werden, ebenso werden auch 2Bit Zwangsobjekte unterstützt. Das Verhalten nach Busspannungswiederkehr, Sperren und Entsperren oder bei Priorität kann unterschiedlich eingestellt werden. Bei der Prioritätsfunktion ist es möglich eine Rückfallzeit einzustellen, nach der der Schaltkanal wieder in den normalen Zustand wechselt.

# **Erweiterte Logikfunktionen**

Die erweiterte Logikfunktion kann bis zu 3 Objekte mit UND/ODER/XOR oder Torfunktionen benutzen. Die Eingänge können beliebig invertiert werden und nach Busspannungswiederkehr auf einen definierten Wert gesetzt werden. Dies verhindert ein unerwünschtes Verhalten bei Reset.

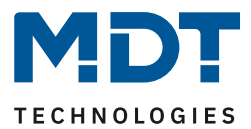

#### **Erweiterte Szenenfunktion**

Die erweiterte Szenenfunktion kann neben Ein- oder Ausschalten auch Sperren oder Entsperren. Des Weiteren kann eingestellt werden, dass eingelernte Szenen bei Neuprogrammierung der Applikation erhalten bleiben.

#### **Schwellwertfunktion**

Mit der Schwellwertfunktion kann beispielsweise bei Erreichen einer Temperatur, Helligkeit oder Feuchtigkeit der Kanal geschaltet werden. Für das Über-/Unterschreiten des Schwellwertes können verschiedene Aktionen des Kanals eingestellt werden.

#### **Betriebsstundenzähler**

Der Aktor verfügt über einen eigenen Betriebsstundenzähler je Kanal, der über ein 1Bit Objekt zurückgesetzt werden kann. Alternativ kann je Kanal ein Servicezähler aktiviert werden, der nach einer Anzahl Betriebsstunden eine Servicemeldung beispielsweise Filterwechsel sendet.

#### **Status Objekte**

Die Schaltaktoren verfügen für jeden Kanal über ein Status Objekt mit einstellbaren Sendebedingungen und zyklischem Senden. Zusätzlich lässt sich ein invertiertes Status Objekt aktivieren. Dieses kann bei Visualisierungen oder Logiken sinnvoll eingesetzt werden.

#### **Zentrale Schaltfunktion**

Die zentrale Schaltfunktion kann für jeden einzelnen Kanal ausgewählt werden, dazu muss in dem Parameter zentrale Schaltfunktion aktiv ausgewählt werden. Diese Funktion ermöglicht eine einfachere Programmierung von zentralen Schaltfunktionen. Wird nun das Kommunikationsobjekt der Zentralfunktion angesprochen, so werden alle Kanäle mit aktivierter Zentralfunktion geschaltet.

#### **Long Frame Support**

Unterstützung von Senden längerer Telegramme und damit der Unterbringung von mehr Nutzdaten pro Telegramm. Dadurch wird die Programmierzeit ab der ETS5 deutlich verkürzt. Voraussetzung: Verwendung eines Programmier-Interfaces, welches das Aussenden von Long Frames unterstützt, wie z.B. MT SCN-USBR.02 oder SCN-IP000.03/SCN-IP100.03.

#### **Updatefähig mittels DCA** (nur AKI, ab Serie .04)

Mit Hilfe des MDT Update Tools können die Aktoren, falls erforderlich, upgedatet werden.

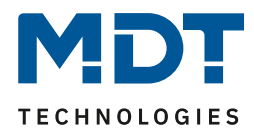

# <span id="page-6-0"></span>**2.3 Anschluss-Schema**

# <span id="page-6-1"></span>**2.3.1 REG Variante**

Beide Geräteserien sind vom Schema her identisch.

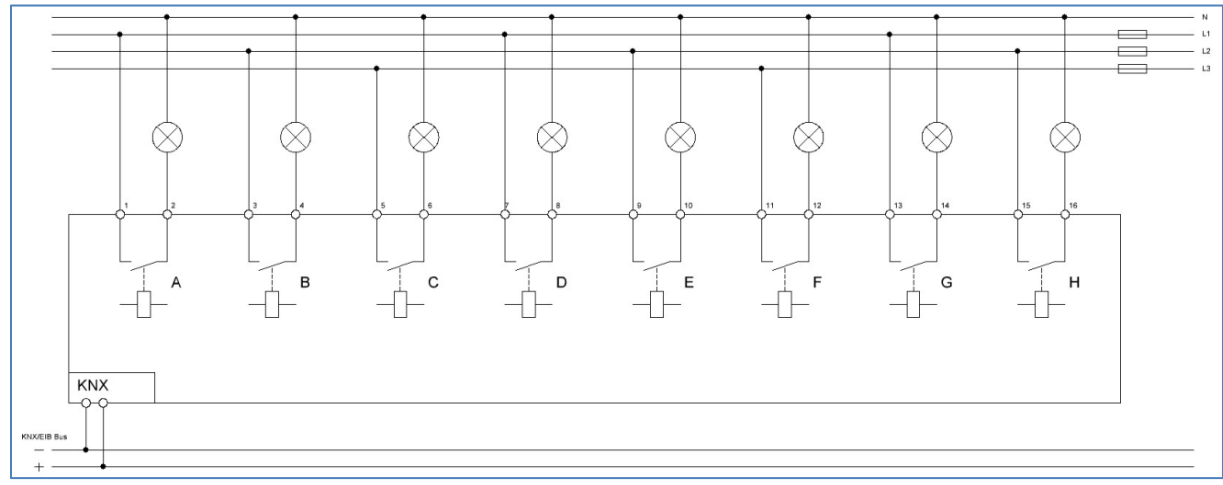

<span id="page-6-3"></span>**Abbildung 1: Anschlussbeispiel – AKx-0816.03**

### <span id="page-6-2"></span>**2.3.2 UP Variante**

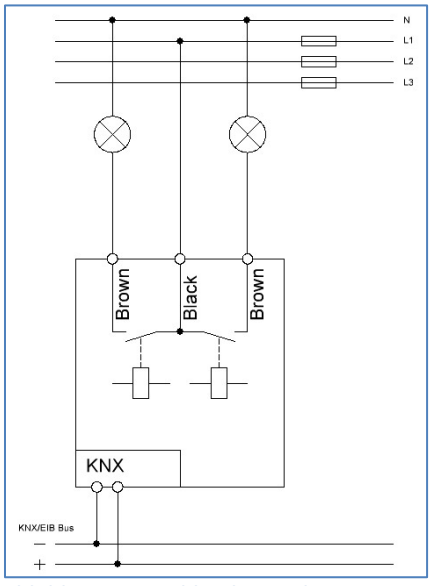

<span id="page-6-4"></span>**Abbildung 2: Anschlussbeispiel – AKS-02UP.03**

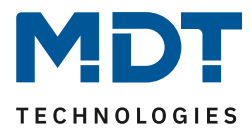

# <span id="page-7-0"></span>**2.4 Aufbau & Bedienung**

# <span id="page-7-1"></span>**2.4.1 Serie AKI**

Die Serie AKI.03 ist bei Aufbau & Bedienung identisch mit der AKS Serie. **Besonderheit:** Die neue **AKI-Serie.04** verfügt über mechanische Schalter zur direkten Handbetätigung. Der Schaltzustand/Status wird über die Schalterstellung ( 0 / I ) sichtbar.

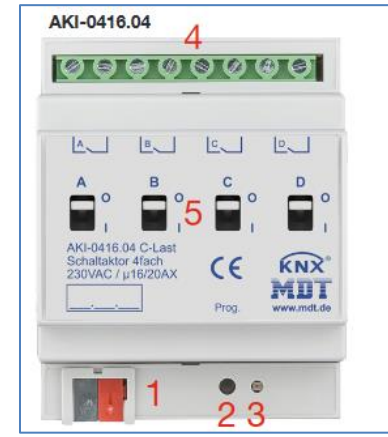

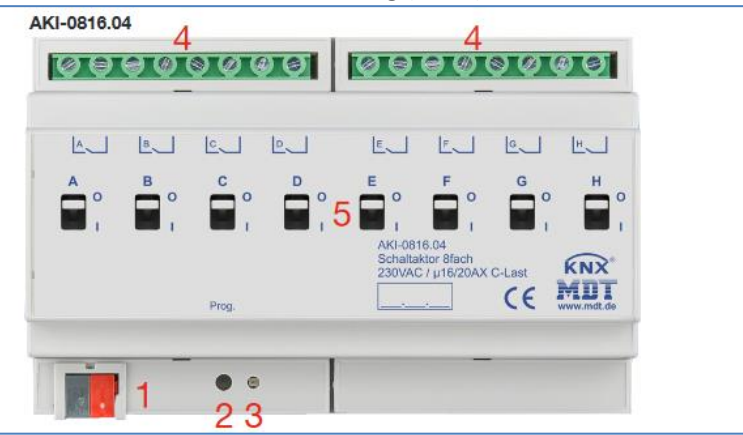

**Abbildung 3: Aufbau & Bedienung – AKI Serie**

- <span id="page-7-3"></span>1 = Busanschlussklemme 2 = Programmiertaste
- $3 =$  Rote Programmier-LED  $4 =$  Anschlussklemmen
- 5 = Handbetätigung / Status

# <span id="page-7-2"></span>**2.4.2 Serie AKS (REG)**

Das nachfolgende Bild zeigt den grundsätzlichen Aufbau des Schaltaktors der AKS Serie:

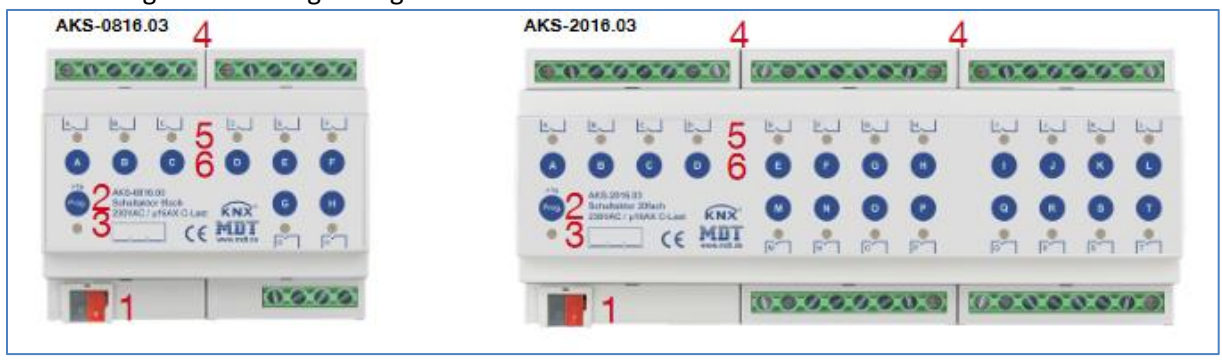

**Abbildung 4: Aufbau & Bedienung – AKS Serie**

- <span id="page-7-4"></span>1 = Busanschlussklemme 2 = Programmiertaste
	-
- $3 =$  Rote Programmier LED  $4 =$  Anschlussklemmen
- 5 = Grüne Kanalanzeige LED 6 = Tasten für Handbedienung

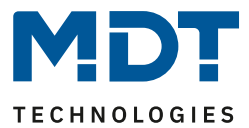

# <span id="page-8-0"></span>**2.4.3 Serie AKS (UP)**

Das nachfolgende Bild zeigt den grundsätzlichen Aufbau des Schaltaktors der AKS UP Variante:

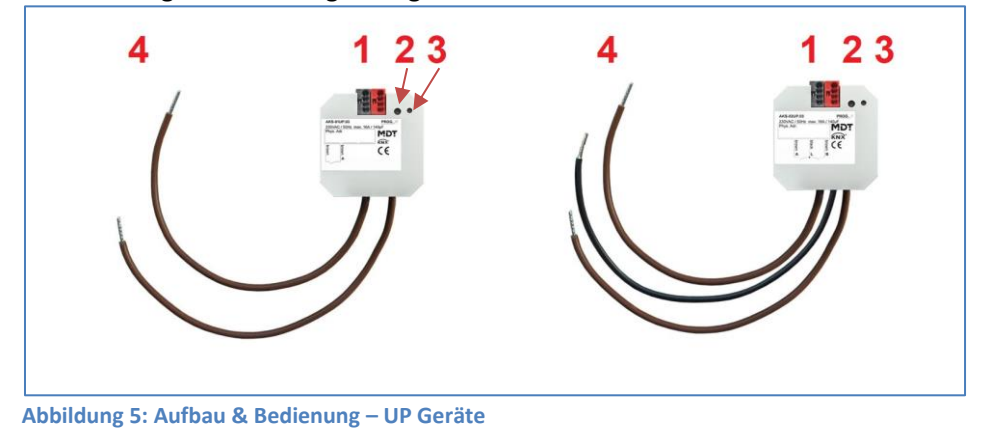

<span id="page-8-2"></span>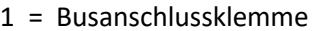

3 = Rote Programmier-LED 4 = Anschlusskabel

- $2$  = Programmiertaste
- 

# <span id="page-8-1"></span>**2.5 Inbetriebnahme**

Nach der Verdrahtung des Gerätes erfolgen die Vergabe der physikalischen Adresse und die Parametrierung der einzelnen Kanäle:

- (1) Schnittstelle an den Bus anschließen, z.B. MDT USB Interface
- (2) Busspannung zuschalten
- (3) Programmiertaste am Gerät drücken >1s (rote Programmier-LED leuchtet dauerhaft)
- (4) Laden der physikalischen Adresse aus der ETS-Software über die Schnittstelle(rote LED erlischt, sobald dies erfolgreich abgeschlossen ist)
- (5) Laden der Applikation mit gewünschter Parametrierung
- (6) Wenn das Gerät betriebsbereit ist, kann die gewünscht Funktion geprüft werden (ist auch mit Hilfe der ETS-Software möglich)

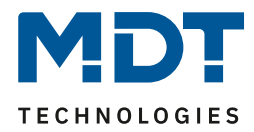

# <span id="page-9-0"></span>**3 Standardeinstellungen der Kommunikationsobjekte**

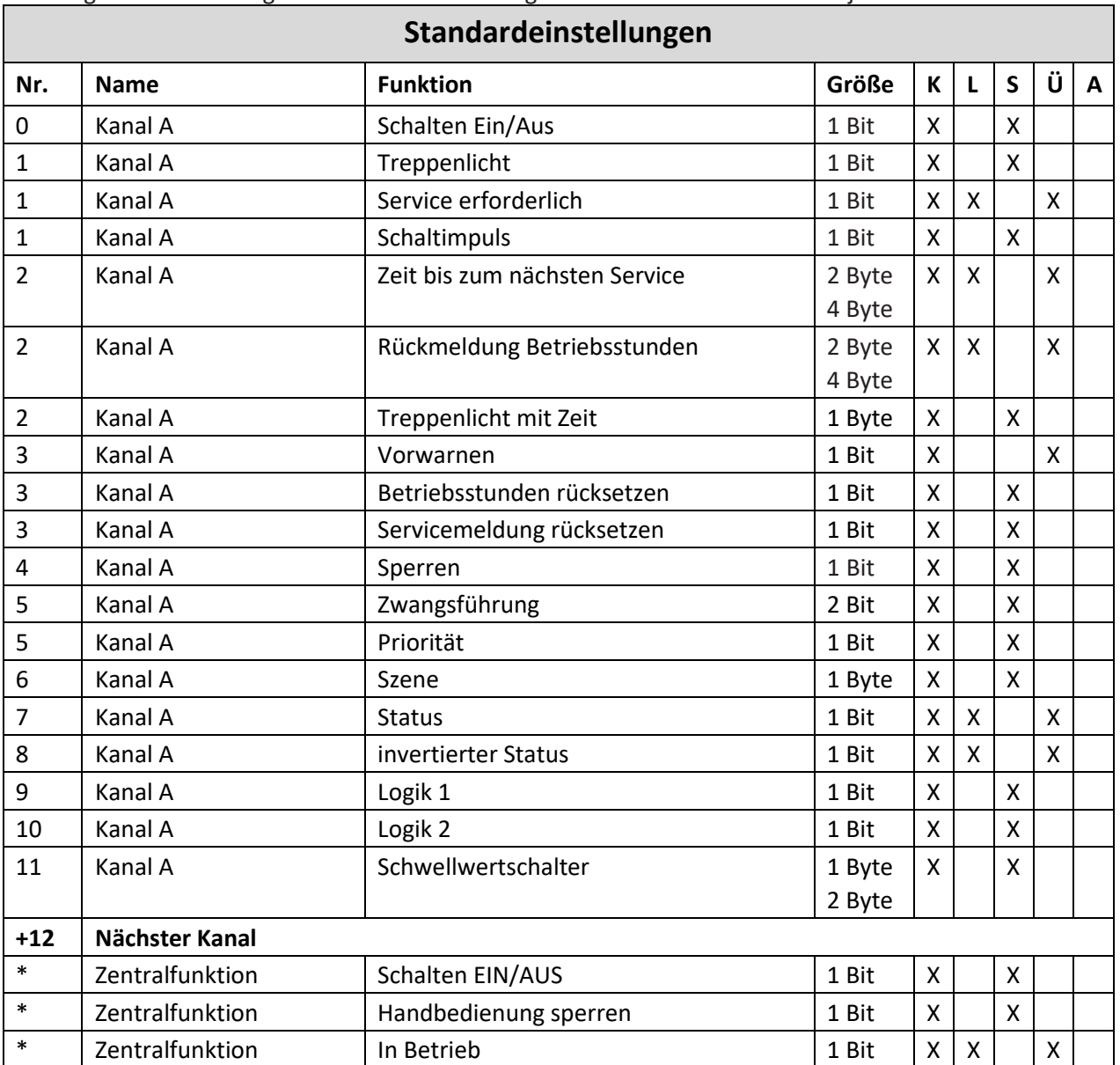

Die folgende Tabelle zeigt die Standardeinstellungen für die Kommunikationsobjekte:

<span id="page-9-1"></span>**Tabelle 1: Kommunikationsobjekte – Standardeinstellungen**

# **Achtung: Beim Schaltaktor AKS-2416.03 starten die Objekte mit Nr.1 (anstatt mit Nr. 0, wie bei allen anderen Aktoren). Alle anderen Objekte verschieben sich damit um jeweils eine Position!**

\* Objekte für zentrale Funktionen sind immer am Ende der Objektliste. Objektnummern sind somit abhängig von der Anzahl der Kanäle jedes Gerätes. Zentralfunktion "Schalten EIN/AUS" ist z.B. bei einem AKS-0416.03 die Objekt Nr.48, bei einem AKS-2016.03 jedoch die Nr. 240.

Aus der oben stehenden Tabelle können die voreingestellten Standardeinstellungen entnommen werden. Die Priorität der einzelnen Kommunikationsobjekte, sowie die Flags können nach Bedarf vom Benutzer angepasst werden. Die Flags weisen den Kommunikationsobjekten ihre jeweilige Aufgabe in der Programmierung zu, dabei steht K für Kommunikation, L für Lesen, S für Schreiben, Ü für Überschreiben und A für Aktualisieren.

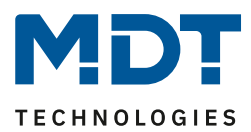

# <span id="page-10-0"></span>**4 Referenz ETS-Parameter**

# <span id="page-10-1"></span>**4.1 Allgemein Einstellungen**

Das nachfolgende Bild zeigt die allgemeinen Einstellmöglichkeiten (hier: REG Version):

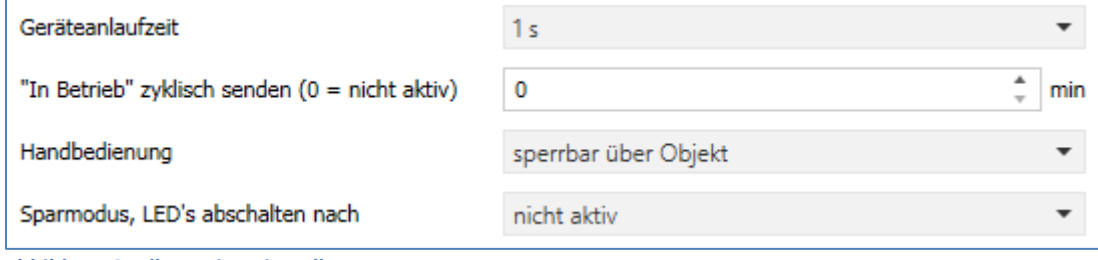

<span id="page-10-2"></span>**Abbildung 6: Allgemeine Einstellungen**

Das nachfolgende Menü zeigt die allgemeinen Einstellungen:

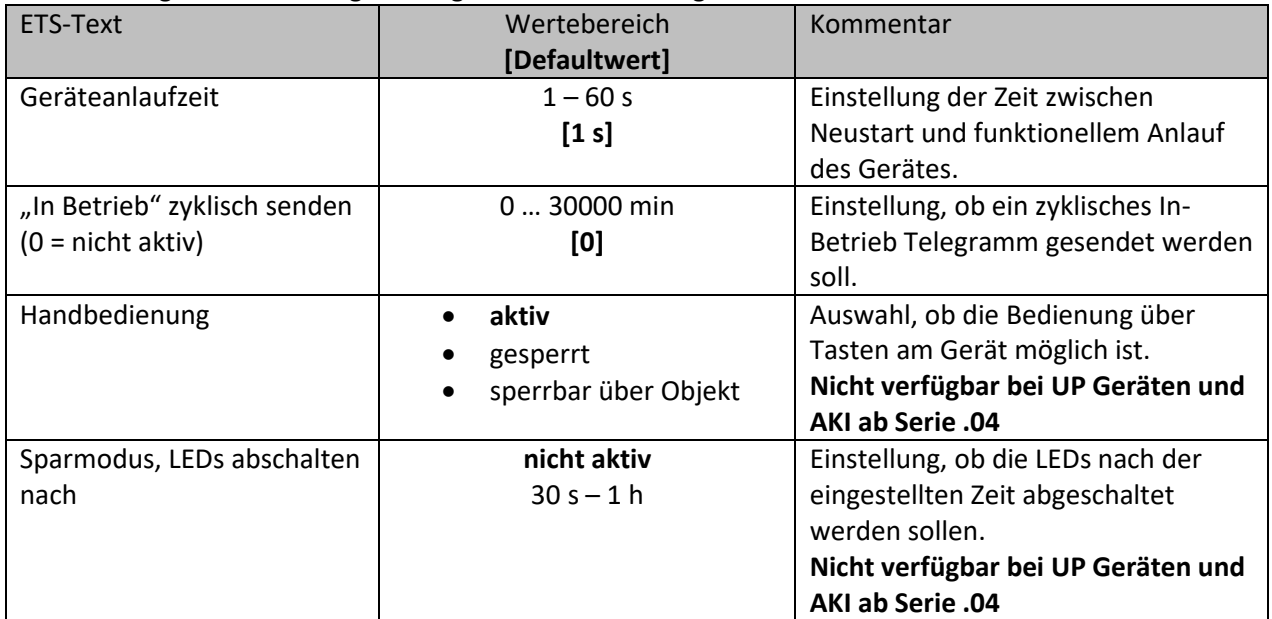

<span id="page-10-3"></span>**Tabelle 2: Allgemeine Einstellungen**

"**In-Betrieb" zyklisch senden** bewirkt, dass im konfigurierten Zyklus Telegramme auf den Bus gesendet werden, solange das Gerät normal arbeitet. Fällt das Gerät beispielsweise aus und sendet nicht mehr, kann das für Überwachungszwecke genutzt werden und entsprechende Maßnahmen ergriffen werden.

Mit der Einstellung "Handbedienung sperren" sind folgende Aktionen möglich:

- **aktiv** Handbedienung möglich
- **gesperrt** Handbedienung nicht möglich
- **sperrbar über Objekt** Hand-bedienung kann über Objekt gesperrt/freigegeben werden

Über "**Sparmodus, LEDs abschalten nach**" können die Status LEDs nach einer bestimmten Zeit deaktiviert werden.

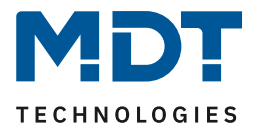

#### **Bitte beachten:**

- Für die Aktoren der Serie AKI.04 sind die Parameter "Handbedienung" und "Sparmodus…" nicht verfügbar, da hier die **mechanischen Tasten immer schaltbar** sind.
- Für die Aktoren der UP Variante sind die Parameter "Handbedienung" und "Sparmodus..." nicht verfügbar, da diese keine Tasten und Status LEDs haben.

Die nachfolgende Tabelle zeigt die dazugehörigen Kommunikationsobjekte:

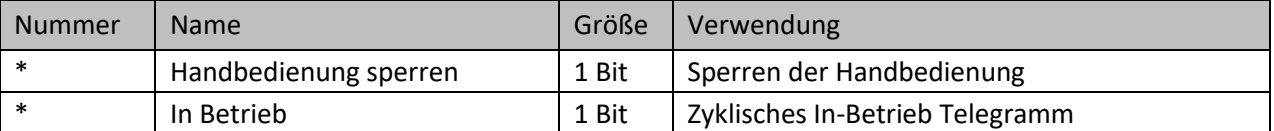

<span id="page-11-0"></span>**Tabelle 3: Allgemeine Kommunikationsobjekte**

\* Objekte für zentrale Funktionen sind immer am Ende der Objektliste. Objektnummern sind somit abhängig von der Anzahl der Kanäle jedes Gerätes.

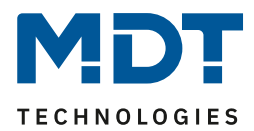

# <span id="page-12-0"></span>**4.2 Kanalauswahl**

Das folgende Bild zeigt die Einstellungen im Menü "Kanal Auswahl" (hier am Beispiel AKI-0816.04):

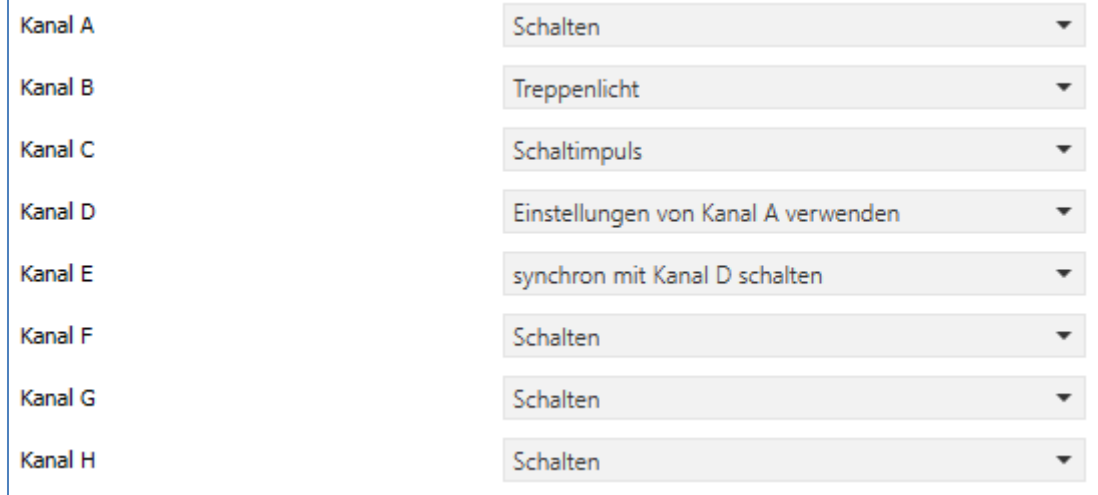

<span id="page-12-1"></span>**Abbildung 7: Einstellungen – Kanal Auswahl**

Die Tabelle zeigt die möglichen Einstellungen für jeden Kanal:

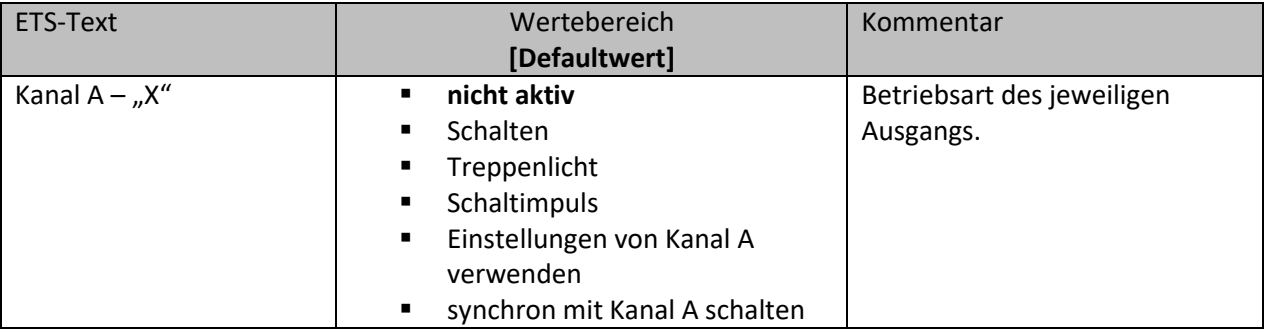

<span id="page-12-2"></span>**Tabelle 4: Einstellungen – Kanal Auswahl**

Die Parameter für jeden Kanal werden entsprechend der Kanalauswahl (**Schalten, Treppenlicht, Schaltimpuls**) eingeblendet.

Mit der Auswahl "**Einstellung von Kanal A verwenden**" sind für den entssprechenden Kanal keine Parameter sichtbar (ausser den Textfeldern "Kanal-/Objektbeschreibung" und "Zusatztext") und es stehen die gleichen Kommunikationsobjekte wie bei Kanal A zur Verfügung.

**Wichtig:** Diese Einstellung ist ab Kanal B verfügbar.

Mit der Auswahl "synchron mit Kanal A schalten" schaltet der jeweilige Kanal gleichzeitig mit Kanal A. Auch hier sind keine weiteren Parameter für den Kanal verfügbar (ausser den Textfeldern "Kanal-/Objektbeschreibung" und "Zusatztext").

Die Einstellung ist immer für maximal 3 Kanäle möglich. Es besteht hiermit die Möglichkeit, die Kanäle B und C synchron mit Kanal A zu schalten. Entsprechend können die Kanäle E und F synchron mit Kanal D geschaltet werden usw.

Mit dieser Funktion kann beispielsweise direkt ein Drehstrommotor oder ein Herd/Backofen ohne externes Schaltschütz angeschlossen und gesteuert werden.

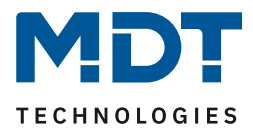

# <span id="page-13-0"></span>**4.3 Identische Einstellungen: Objektbeschreibung + Zusatztext**

Für jeden Kanal sind zwei Textfelder zur freien Beschriftung verfügbar:

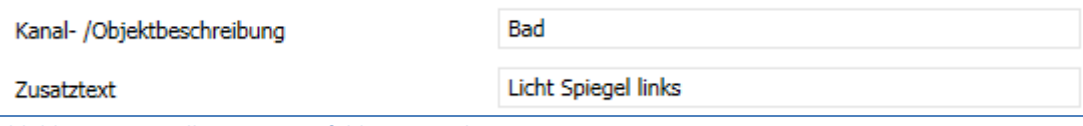

<span id="page-13-1"></span>**Abbildung 8: Einstellungen – Textfelder je Kanal**

Für das Feld "Kanal-/Objektbeschreibung" können Texte mit bis zu 30 Zeichen, für das Feld "Zusatztext" können Texte mit bis zu 80 Zeichen hinterlegt werden.

Der eingegebene Text zur **Kanal-/Objektbeschreibung** erscheint sowohl im Menü für den Kanal als auch bei den Kommunikationsobjekten des Kanals.

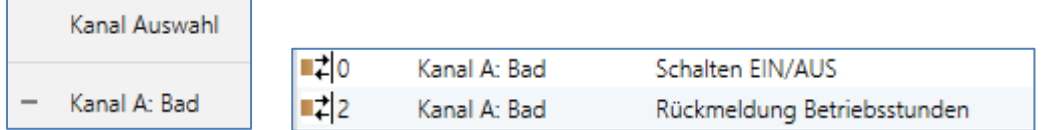

Der **Zusatztext** ist lediglich eine zusätzliche Information für den Programmierer. Dieser Text wird sonst nirgendwo sichtbar.

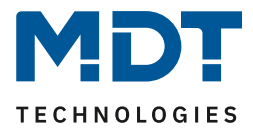

# <span id="page-14-0"></span>**4.4 Schaltausgang**

Bei der Kanalauswahl "Schalten" (siehe [4.2 Kanalauswahl\)](#page-12-0) stehen folgende Einstellungen zur Verfügung:

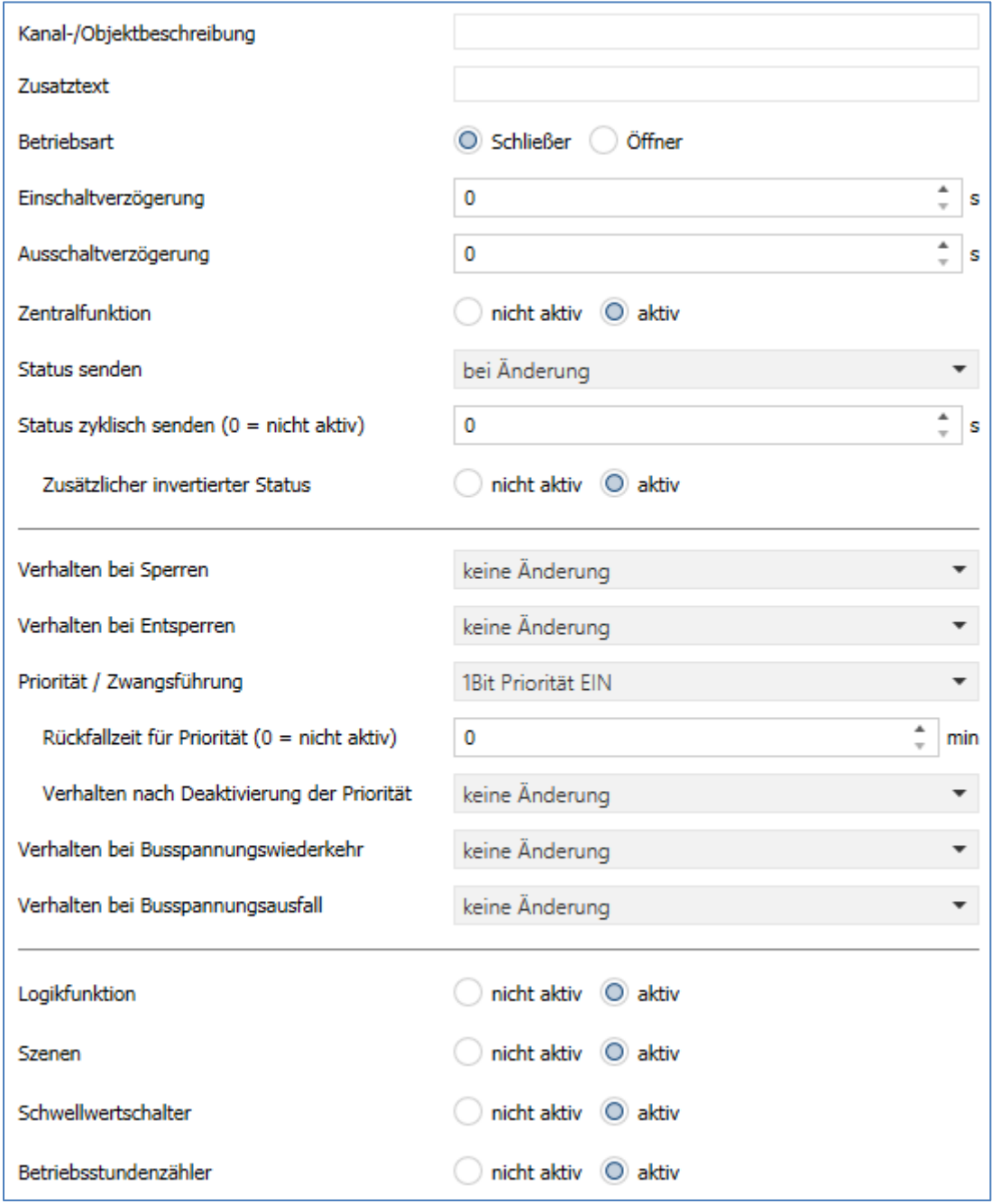

<span id="page-14-1"></span>**Abbildung 9: Einstellungen – Kanalfunktion: Schalten**

Die einzelnen Einstellungen werden in den folgenden Kapiteln beschrieben.

Informationen zu "Kanal-/Objektbeschreibung" und "Zusatztext", siehe"[4.3 Identische Einstellungen: Objektbeschreibung + Zusatztext](#page-13-0)"

Aktivierung von "**Logikfunktion, Szenen, Schwellwertschalter und Betriebsstundenzähler**" erzeugt jeweils ein neues Untermenü. Diese werden ebenfalls weiter unten extra beschrieben.

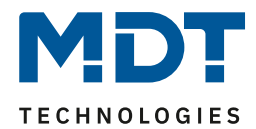

#### <span id="page-15-0"></span>**4.4.1 Betriebsart**

Das nachfolgende Bild zeigt die Einstellmöglichkeiten:

Betriebsart O Schließer Öffner

<span id="page-15-1"></span>**Abbildung 10: Einstellung – Relaisbetriebsart**

Die nachfolgende Tabelle zeigt die Auswahlmöglichkeiten für die Relaisbetriebsart:

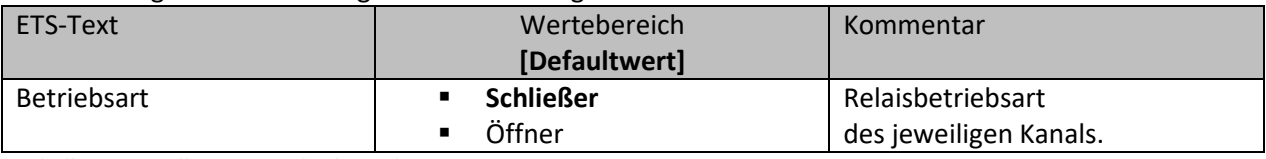

<span id="page-15-3"></span>**Tabelle 5: Einstellungen – Relaisbetriebsart**

Mit der **Betriebsart** wird festgelegt, ob ein Relais als Schließer oder Öffner betrieben wird. Das bedeutet, ob das Relais mit einer "1" oder mit einer "0" aktiviert wird.

Das nachfolgende Diagramm zeigt das Verhalten eines Relais in der Betriebsart als Schließer bzw. als Öffner auf ein KNX-Telegramm:

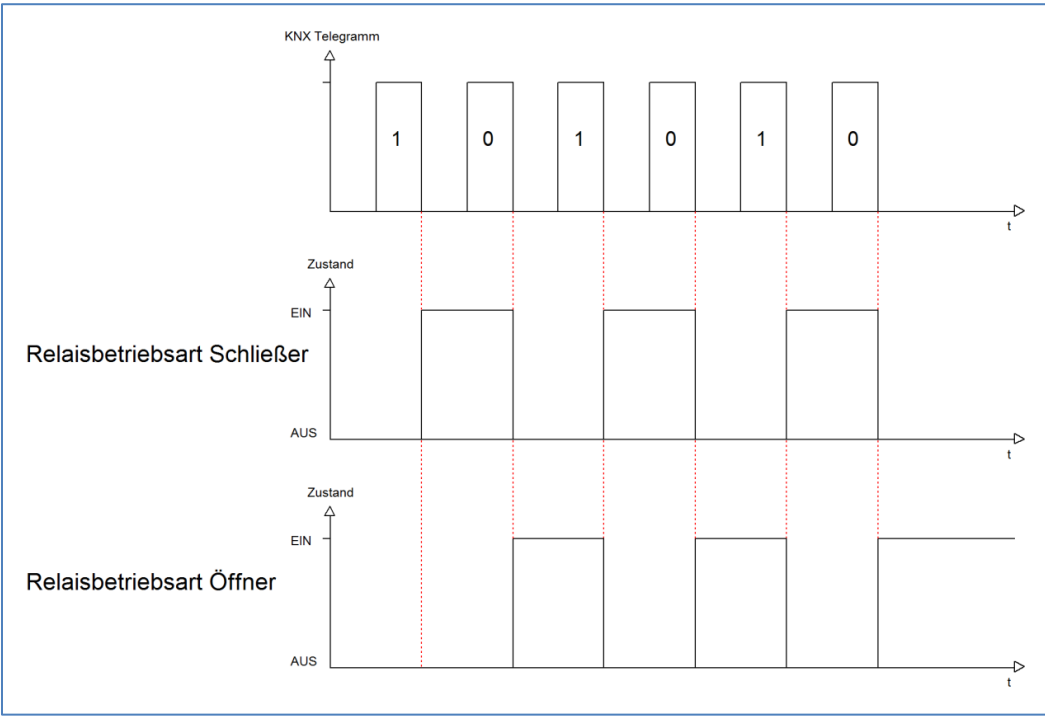

<span id="page-15-2"></span>**Abbildung 11: Ablaufdiagramm – Relaisbetriebsart**

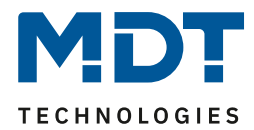

# <span id="page-16-0"></span>**4.4.2 Ein-/Ausschaltverzögerung**

#### Das nachfolgende Bild zeigt die Einstellmöglichkeiten:

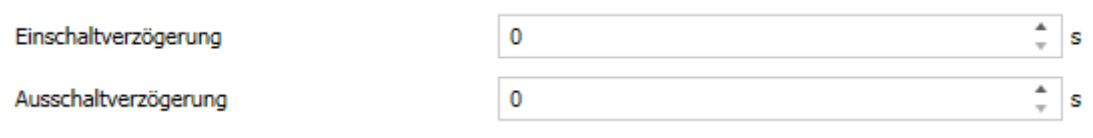

<span id="page-16-1"></span>**Abbildung 12: Einstellungen – Ein-/Ausschaltverzögerung**

Die nachfolgende Tabelle zeigt die Auswahlmöglichkeiten:

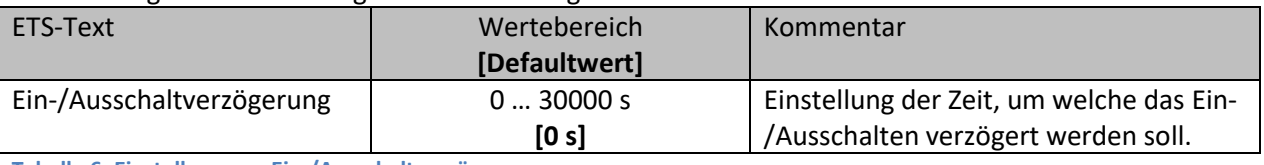

<span id="page-16-3"></span>**Tabelle 6: Einstellungen – Ein-/Ausschaltverzögerung**

Die **Einschaltverzögerung** bewirkt ein verzögertes Einschalten des Schaltausgangs. Damit schaltet der Ausgang erst zu einem bestimmten Zeitpunkt, nachdem der Einschalt-Befehl erfolgt ist. Die **Ausschaltverzögerung** arbeitet nach dem gleichen Prinzip wie die Einschaltverzögerung. Sie bewirkt ein zeitverzögertes Ausschalten. Ein- und Ausschaltverzögerung können kombiniert werden. Das nachfolgende Diagramm zeigt die Kombination einer Ein- und Ausschaltverzögerung:

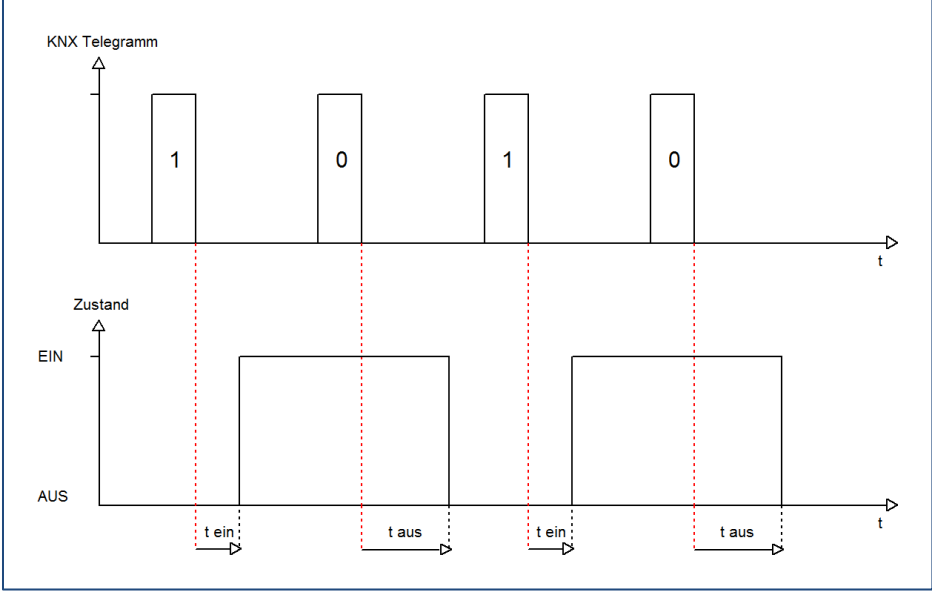

<span id="page-16-2"></span>**Abbildung 13: Ablaufdiagramm – Ein-/Ausschaltverzögerung**

#### **Wichtig:**

- Die Verzögerungen wirken nur bei Schaltbefehl über das Kommunikationsobjekt (über Schaltobjekt des Kanals sowie über Zentralfunktion "Schalten EIN/Aus")
- Handbedienung über Tasten am Gerät reagiert immer sofort (ohne Verzögerung)
- Wird während der Ablaufzeit für eine Verzögerung ein neuer Befehl geschickt, so gilt der letzte Schaltbefehl.

Beispiel:

Einschaltverzögerung = 5 s

EIN-Befehl wird geschickt

Bereits nach z.B. 3 Sekunden wird ein AUS-Befehl geschickt => AUS-Befehl gilt, EIN-Befehl ist nicht mehr gültig. Schaltkanal bleibt AUS

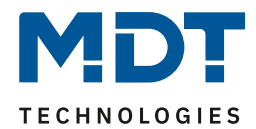

### <span id="page-17-0"></span>**4.4.3 Zentralfunktion**

Folgender Parameter steht dafür zur Verfügung:

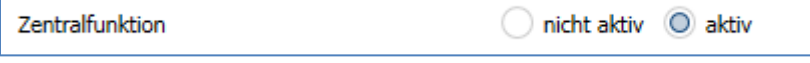

<span id="page-17-1"></span>**Abbildung 14: Einstellung – Zentralfunktion**

#### Die nachfolgende Tabelle zeigt die Auswahlmöglichkeiten:

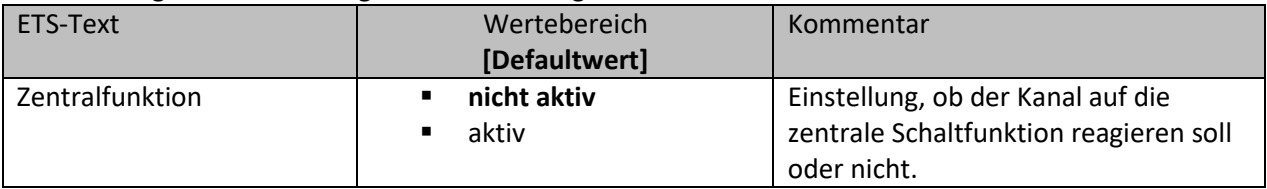

<span id="page-17-2"></span>**Tabelle 7: Einstellung – Zentralfunktion**

Die zentrale Schaltfunktion kann für jeden einzelnen Kanal ausgewählt werden. Dazu muss in dem Parameter zentrale Schaltfunktion "aktiv" ausgewählt werden. Diese Funktion ermöglicht eine einfachere Programmierung von zentralen Schaltfunktionen. Wird nun das Kommunikationsobjekt der Zentralfunktion angesprochen, so werden alle Kanäle mit aktivierter Zentralfunktion geschaltet.

Die nachfolgende Tabelle zeigt das zugehörige Kommunikationsobjekt:

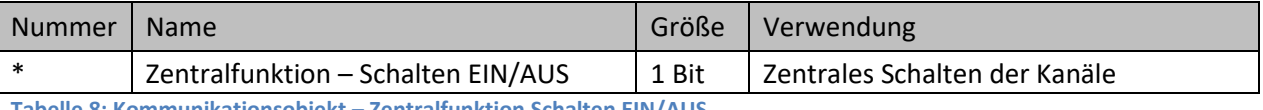

<span id="page-17-3"></span>**Tabelle 8: Kommunikationsobjekt – Zentralfunktion Schalten EIN/AUS**

\* Objekte für zentrale Funktionen sind immer am Ende der Objektliste. Objektnummern sind somit abhängig von der Anzahl der Kanäle jedes Gerätes.

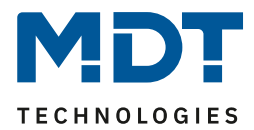

### <span id="page-18-0"></span>**4.4.4 Statusfunktionen**

Das nachfolgende Bild zeigt die Einstellmöglichkeiten:

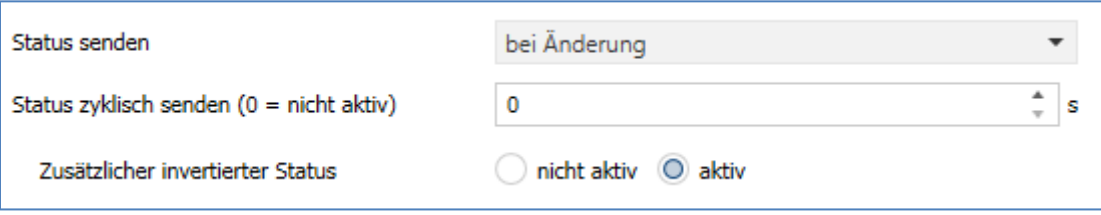

<span id="page-18-1"></span>**Abbildung 15: Einstellungen – Statusfunktionen**

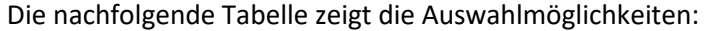

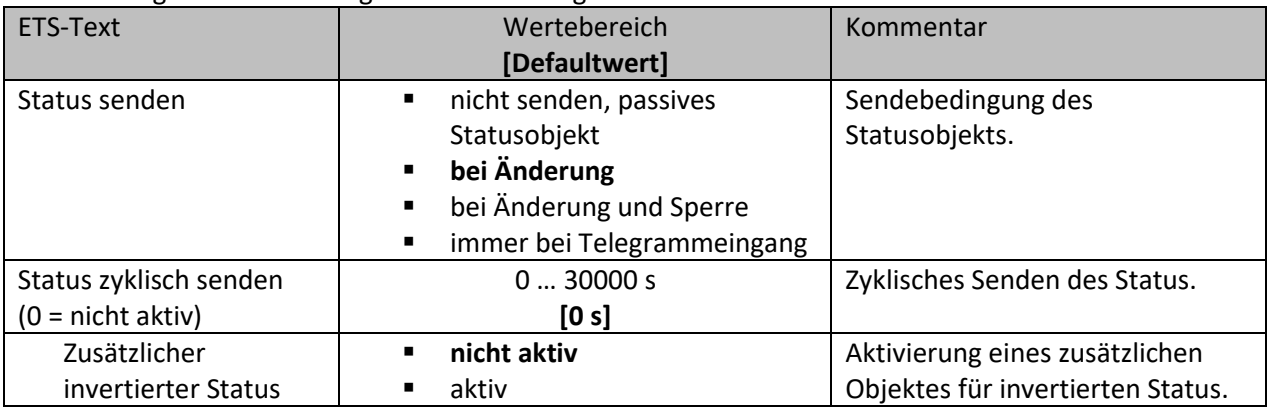

<span id="page-18-2"></span>**Tabelle 9: Einstellungen – Statusfunktionen**

Mit dem Parameter "Status senden" kann die Sendebedingung festgelegt werden:

- **nicht senden, passives Statusobjekt** Das Statusobjekt wird nicht aktiv gesendet, kann aber abgefragt werden.
- **bei Änderung** Das Statusobjekt wird bei jeder Änderung des Ausgangs gesendet.
- **bei Änderung und Sperre** Das Statusobjekt wird bei jeder Änderung des Ausgangs gesendet – auch während des Sperrvorgangs. Durch das Senden des Status während des Sperrens wird sichergestellt, dass ein Schalter nach dem Sperren den richtigen Wert sendet.
- **immer bei Telegrammeingang** Das Statusobjekt wird bei jedem Telegrammeingang ausgesendet – unabhängig von der Ausgangsänderung.

Über die Einstellung "**Status zyklisch senden**" kann eingestellt werden, ob und in welchem Intervall der aktuelle Status auf den Bus gesendet werden soll. Mit der Einstellung "0" ist die Funktion inaktiv.

Mit dem Parameter "zusätzlicher invertierter Status" kann außerdem ein neues Objekt aktiviert werden, mit dem der aktuelle Status invertiert gesendet wird. Dies findet seine Anwendung beispielsweise bei der Einbindung in Logikfunktionen oder anderer Folgefunktionen. Die nachfolgende Tabelle zeigt die dazugehörigen Kommunikationsobjekte:

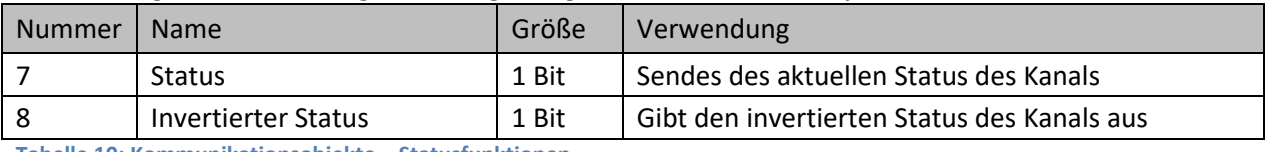

<span id="page-18-3"></span>**Tabelle 10: Kommunikationsobjekte – Statusfunktionen**

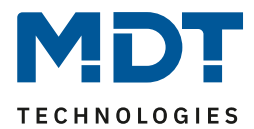

# <span id="page-19-0"></span>**4.4.5 Verhalten bei Sperren/Entsperren**

#### Das nachfolgende Bild zeigt die Einstellmöglichkeiten:

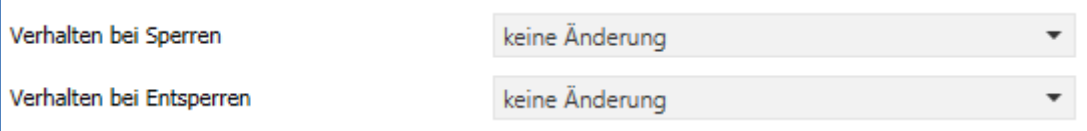

<span id="page-19-1"></span>**Abbildung 16: Einstellungen – Verhalten bei Sperren/Entsperren**

#### Die nachfolgende Tabelle zeigt die Auswahlmöglichkeiten:

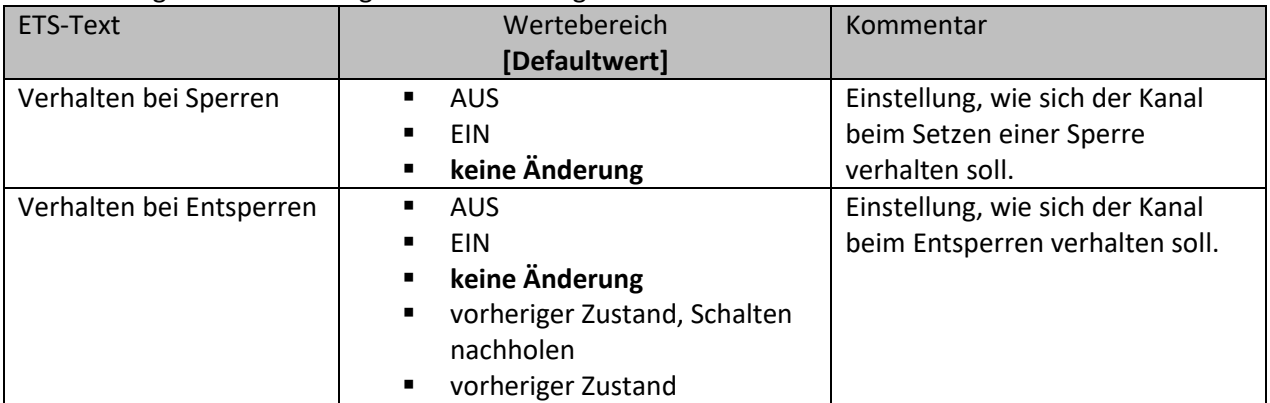

<span id="page-19-2"></span>**Tabelle 11: Einstellungen – Verhalten bei Sperren/Entsperren**

Wird ein Kanal durch das Senden einer logischen "1" auf das Sperrobjekt gesperrt, so ist der Kanal für weitere Bedienung solange gesperrt, bis dieser durch das Senden einer logischen "0" auf das Sperrobjekt entsperrt wird.

Folgende Aktionen können beim **Sperren** und beim **Entsperren** ausgeführt werden:

• **AUS**

Der Kanal wird ausgeschaltet.

- **EIN** Der Kanal wird eingeschaltet.
- **keine Änderung** Der Kanal behält den aktuellen Zustand.

Zusätzlich können beim **Entsperren** die folgenden Aktionen ausgeführt werden:

• **vorheriger Zustand, Schalten nachholen**

Der Kanal stellt den Zustand her, welchen er vor dem Sperren inne hatte und holt mögliche, während der Sperre erhaltene Schaltbefehle nach. Dabei wird der letzte Befehl angenommen.

• **vorheriger Zustand** Der Kanal stellt den Zustand her, welchen er vor dem Sperren innehatte.

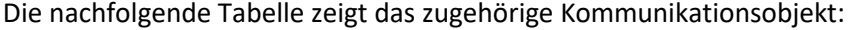

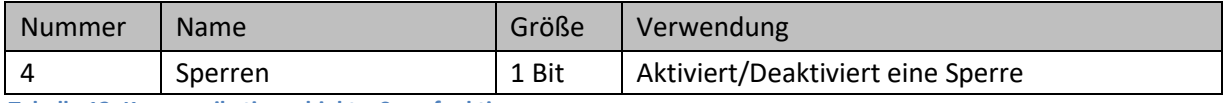

<span id="page-19-3"></span>**Tabelle 12: Kommunikationsobjekt – Sperrfunktion**

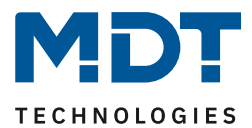

# <span id="page-20-0"></span>**4.4.6 Priorität/Zwangsführung**

#### Das nachfolgende Bild zeigt die Einstellmöglichkeiten:

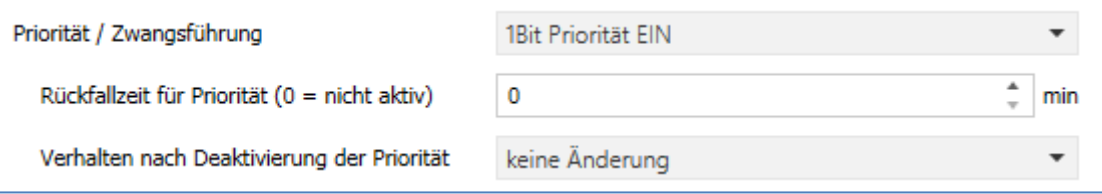

<span id="page-20-1"></span>**Abbildung 17: Einstellungen – Priorität/Zwangsführung**

#### Die nachfolgende Tabelle zeigt die Auswahlmöglichkeiten:

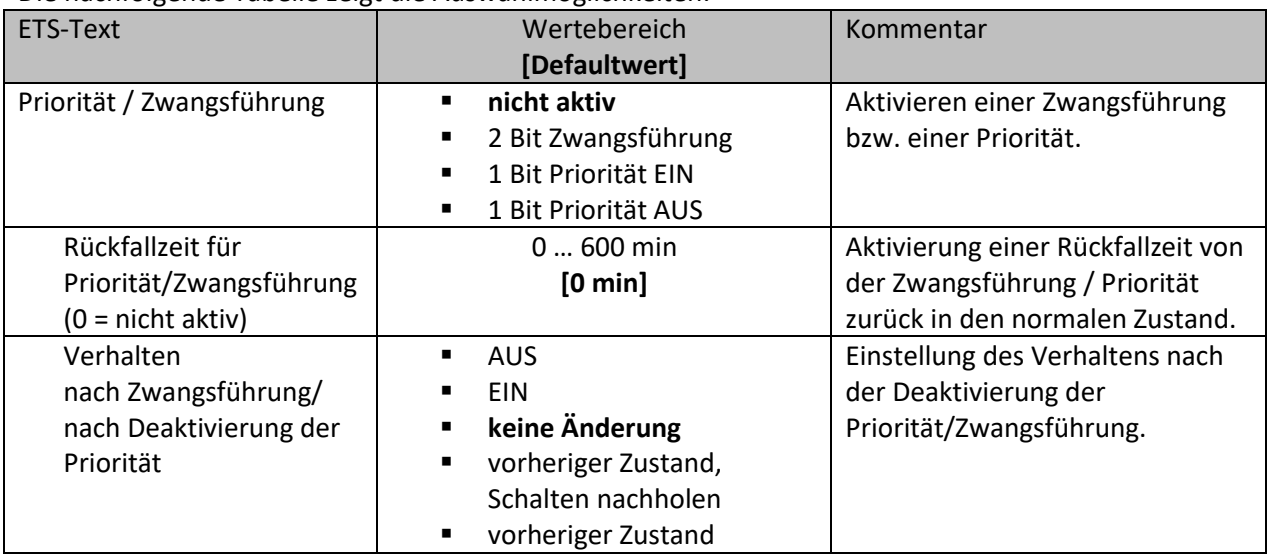

<span id="page-20-2"></span>**Tabelle 13: Einstellungen – Priorität/Zwangsführung**

#### Die **Priorität/Zwangsführung** bewirkt das priorisierte Schalten des Ausgangs.

Priorität wird über ein 1 Bit Objekt geschaltet, Zwangsführung über ein Objekt der Größe 2 Bit. Mit der Aktivierung einer Priorität/Zwangsführung wird der Aktorkanal in eine feste Position (EIN oder AUS) "gezwungen", welche höchste Priorität hat. Das bedeutet, dass der Kanal weder von Hand noch über ein Objekt bedient werden kann. Dies ist nur möglich, wenn die Priorität/Zwangsführung zurückgenommen wird oder wenn eine eingestellte Rückfallzeit abgelaufen ist.

Der Kanal wird mit der Einstellung "**1 Bit Priorität EIN**" bei Aktivierung mit einer logischen "1" eingeschaltet, bei Einstellung "1 Bit Priorität AUS" entsprechend ausgeschaltet. Mit einer logischen "0" wird die Priorität deaktiviert und der Kanal ist im normalen Betrieb.

Das Zwangsführungsobjekt kennt 3 mögliche Zustände:

- **control = 1, value = 1 Zwangsführung EIN** Kanal ist eingeschaltet
	-
- **control = 1, value = 0 <b>Zwangsführung AUS** Kanal ist ausgeschaltet
- 

• **control = 0, value = 0 Zwangsführung inaktiv** Der Kanal ist im normalen Betrieb

Mit der **Rückfallzeit** kann die Priorität/Zwangsführung nach einer bestimmten Zeit automatisch deaktiviert werden und der Kanal wechselt nach Ablauf der Rückfallzeit wieder in den "normalen" Betrieb.

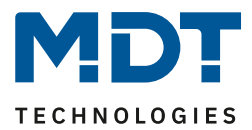

Folgende Aktionen können nach der Deaktivierung der Priorität/Zwangsführung ausgeführt werden:

• **AUS**

Der Kanal wird ausgeschaltet.

- **EIN** Der Kanal wird eingeschaltet.
- **keine Änderung** Der Kanal behält den aktuellen Zustand.
- **vorheriger Zustand, Schalten nachholen** Der Kanal stellt den Zustand her, welchen er vor dem Sperren inne hatte unter Einbehaltung des letzten Schaltbefehls welcher während des Sperrens gesendet wurde.
- **vorheriger Zustand** Der Kanal stellt den Zustand her, welchen er vor dem Sperren innehatte.

#### Die nachfolgende Tabelle zeigt das dazugehörige Kommunikationsobjekt:

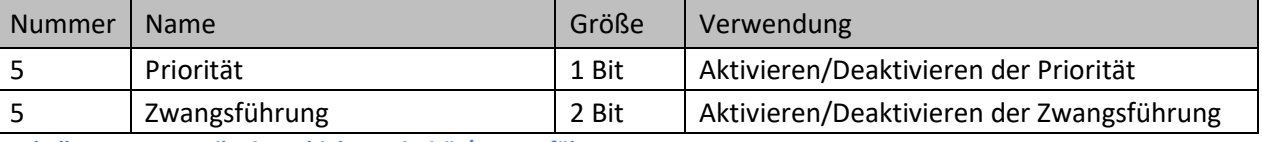

<span id="page-21-2"></span>**Tabelle 14: Kommunikationsobjekt – Priorität/Zwangsführung**

# <span id="page-21-0"></span>**4.4.7 Verhalten bei Busspannungswiederkehr/-ausfall**

Das nachfolgende Bild zeigt die Einstellmöglichkeiten:

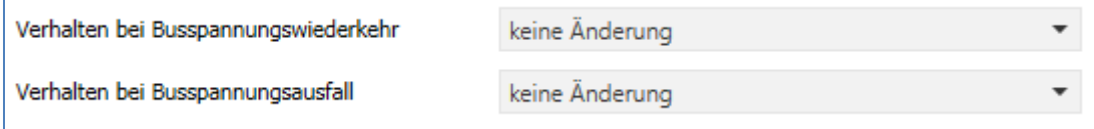

<span id="page-21-1"></span>**Abbildung 18: Einstellungen – Verhalten bei Busspannungswiederkehr/-ausfall**

#### Die nachfolgende Tabelle zeigt die Auswahlmöglichkeiten:

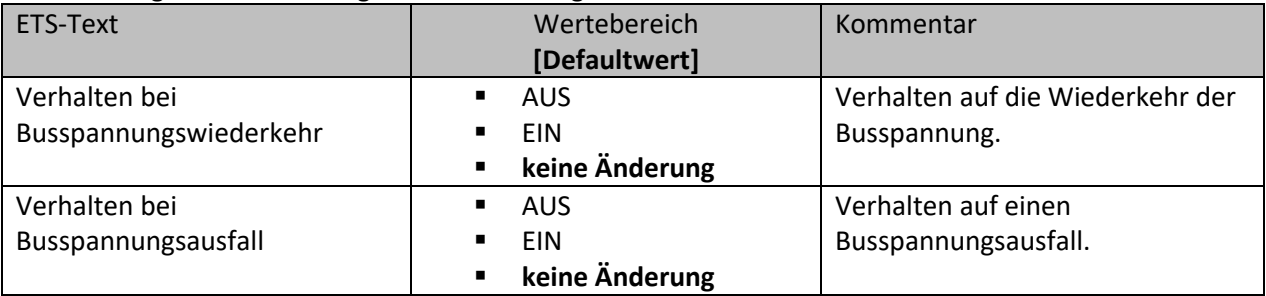

<span id="page-21-3"></span>**Tabelle 15: Einstellungen – Verhalten bei Busspannungswiederkehr/-ausfall**

Mit dem Verhalten bei Busspannungswiederkehr/-ausfall kann eingestellt werden, welchen Zustand der Kanal bei dem jeweiligen Ereignis annimmt.

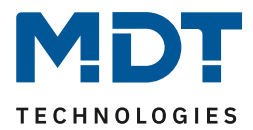

### <span id="page-22-0"></span>**4.4.8 Logik**

Wird die Logikfunktion im entsprechenden Kanal aktiviert, so wird ein Untermenü "Logik" im jeweiligen Kanal eingeblendet:

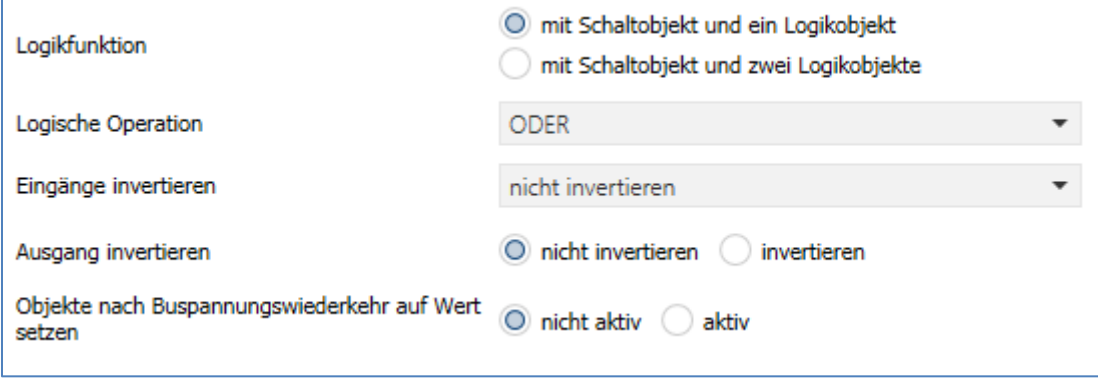

<span id="page-22-1"></span>**Abbildung 19: Einstellungen – Logikfunktion**

#### Die nachfolgende Tabelle zeigt die Auswahlmöglichkeiten:

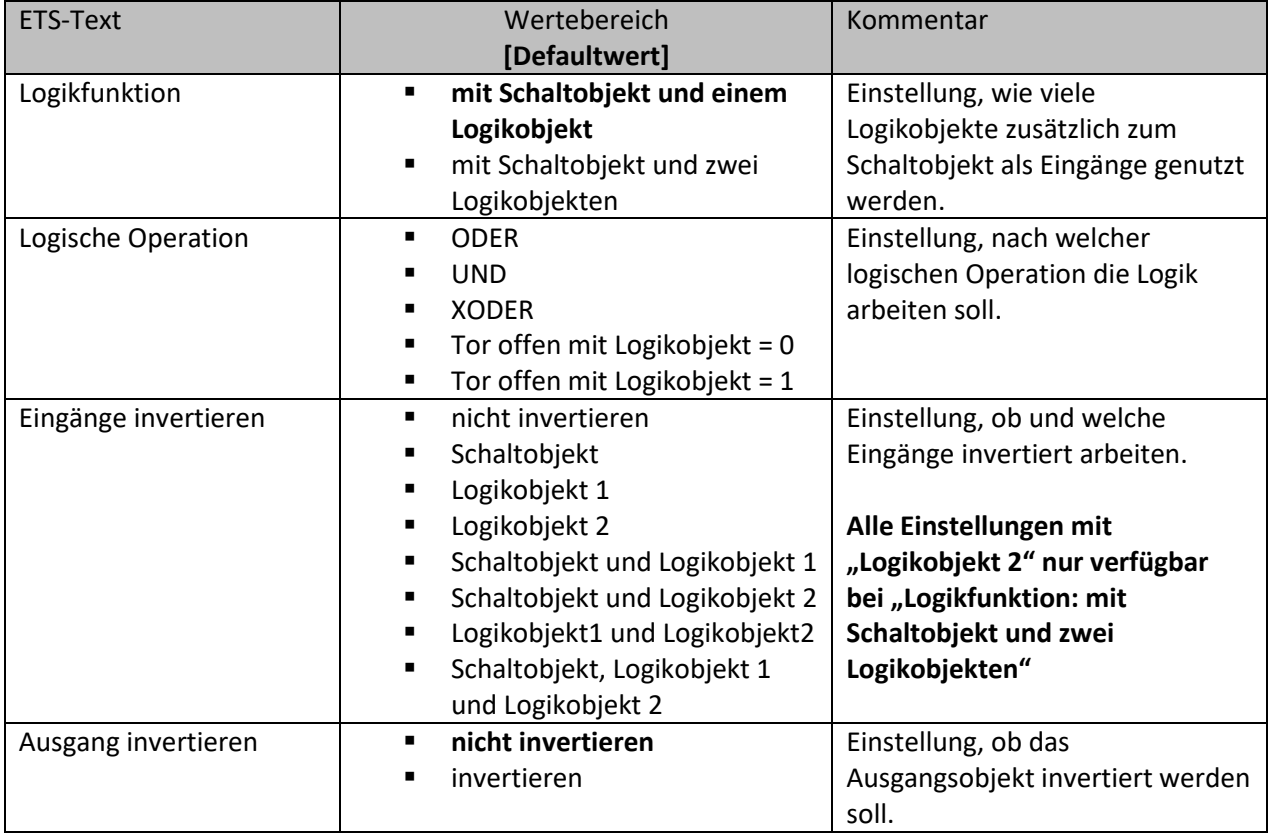

Technisches Handbuch – Schaltaktoren

AKI – Serie .03/.04 AKS – Serie .03

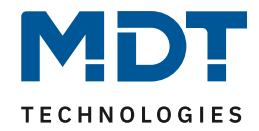

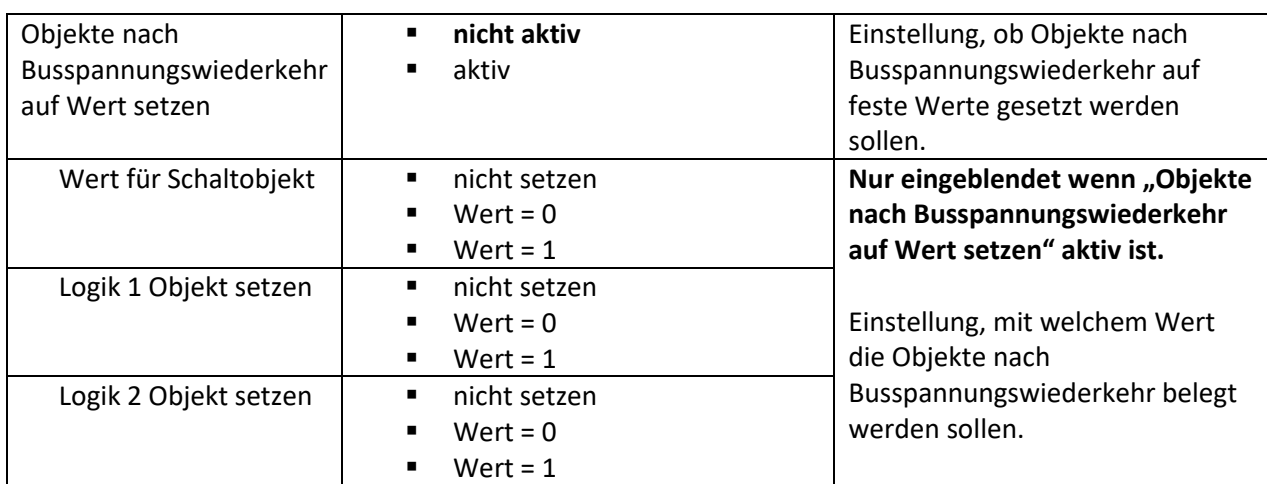

<span id="page-23-0"></span>**Tabelle 16: Einstellungen – Logikfunktion**

Das Schaltobjekt ist immer ein Eingang einer Logikfunktion. Es kann zusätzlich bestimmt werden, ob ein oder zwei externe Logikobjekte für die Funktion dazu kommen, um die logische Operation auszuführen. Das Ergebnis der Funktion ist intern mit dem Schaltausgang (Relais EIN oder AUS) verknüpft, daher steht kein Ausgangsobjekt zur Verfügung.

Eine Logik mit nur externen Eingangsobjekten ist hier nicht möglich.

Die Logikfunktionen schalten den Ausgang dabei ein wenn folgende Bedingungen erfüllt sind:

- **UND** Wenn alle Eingänge aktiv (=1) sind. • **ODER**
- Wenn mindestens ein Eingang aktiv (=1) ist.
- **XOR**

Wenn nur ein Eingang aktiv (=1) ist.

- **Tor offen mit Logikobjekt = 0** Der Schaltausgang ist nur über das Schaltobjekt schaltbar wenn die Logikobjekte den Wert 0 haben.
- **Tor offen mit Logikobjekt = 1**

Der Schaltausgang ist nur über das Schaltobjekt schaltbar wenn die Logikobjekte den Wert 1 haben.

Über die Parameter **Eingänge-/Ausgang invertieren** kann die Polarität der Eingänge und des Ausgangs individuell umgekehrt werden.

Der Parameter "**Objekte nach Busspannungswiederkehr auf Wert setzen**" ermöglicht das Setzen der Logik nach der Busspannungswiederkehr auf einen festen Wert.

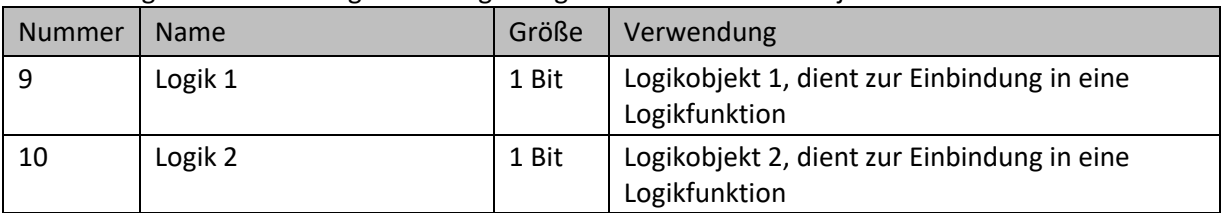

Die nachfolgende Tabelle zeigt die dazugehörigen Kommunikationsobjekte:

<span id="page-23-1"></span>**Tabelle 17: Kommunikationsobjekte – Logik**

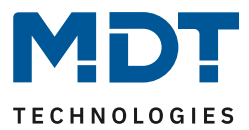

### <span id="page-24-0"></span>**4.4.9 Szenen**

Mit einer Szene ist es möglich, mehrere Aktionen in unterschiedlichen Gewerken (z.B. Licht, Heizung, Rollladen) mit einem Tastendruck oder einem Bedienbefehl gleichzeitig auszuführen. All das passiert mit einem Telegramm.

Mit Hilfe der Szenenfunktion des Schaltaktors können die Kanäle in eine Szenensteuerung eingebunden werden. Dazu muss dem entsprechenden Speicherplatz (Szene A...H) eine Szenen Nummer (1 … 64) und ein Wert zugeordnet werden.

Wird die Szenenfunktion im entsprechenden Kanal aktiviert, so wird ein Untermenü "Szenen" im jeweiligen Kanal eingeblendet:

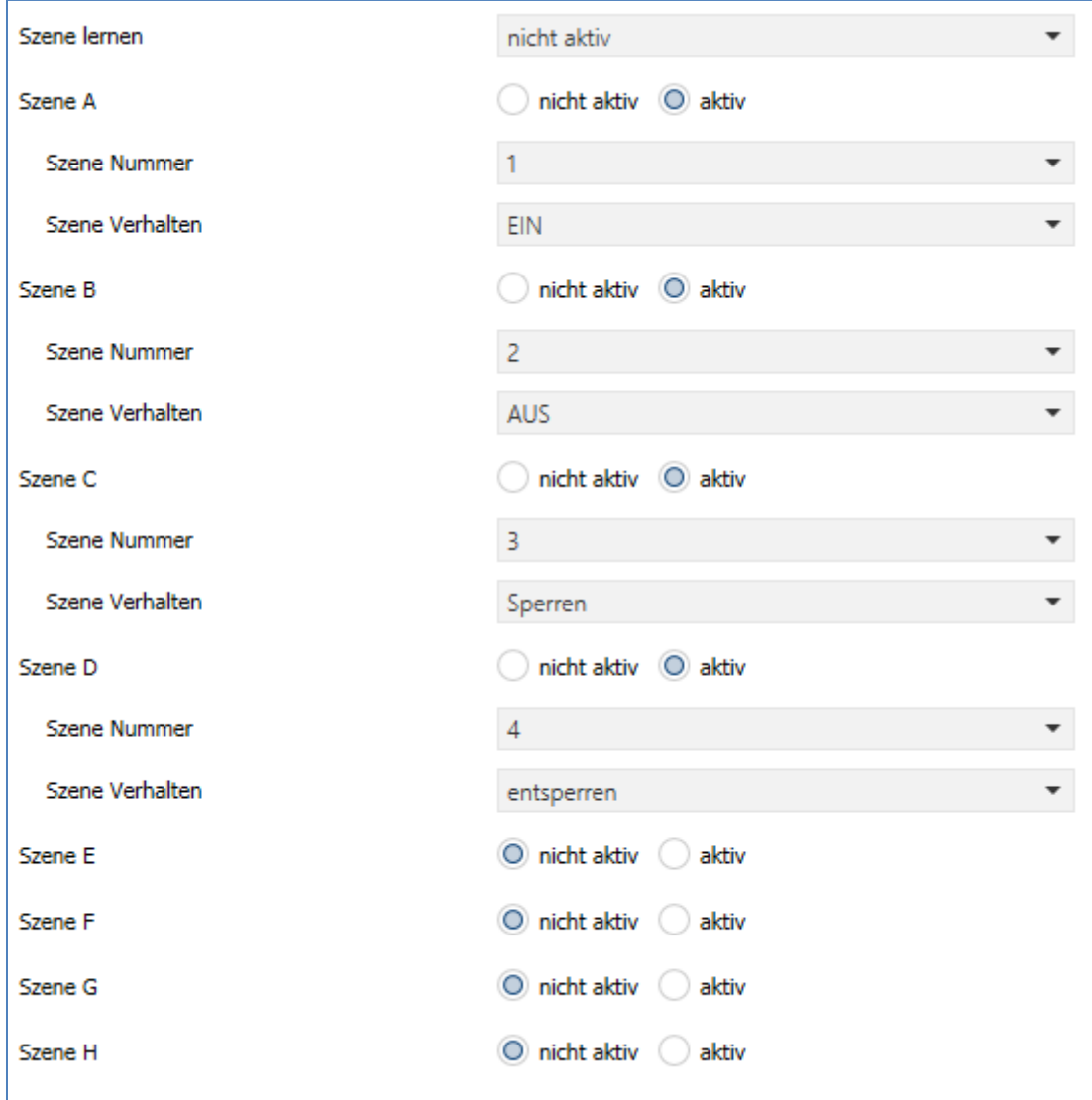

<span id="page-24-1"></span>**Abbildung 20: Einstellungen – Untermenü: Szenen**

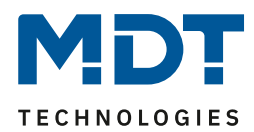

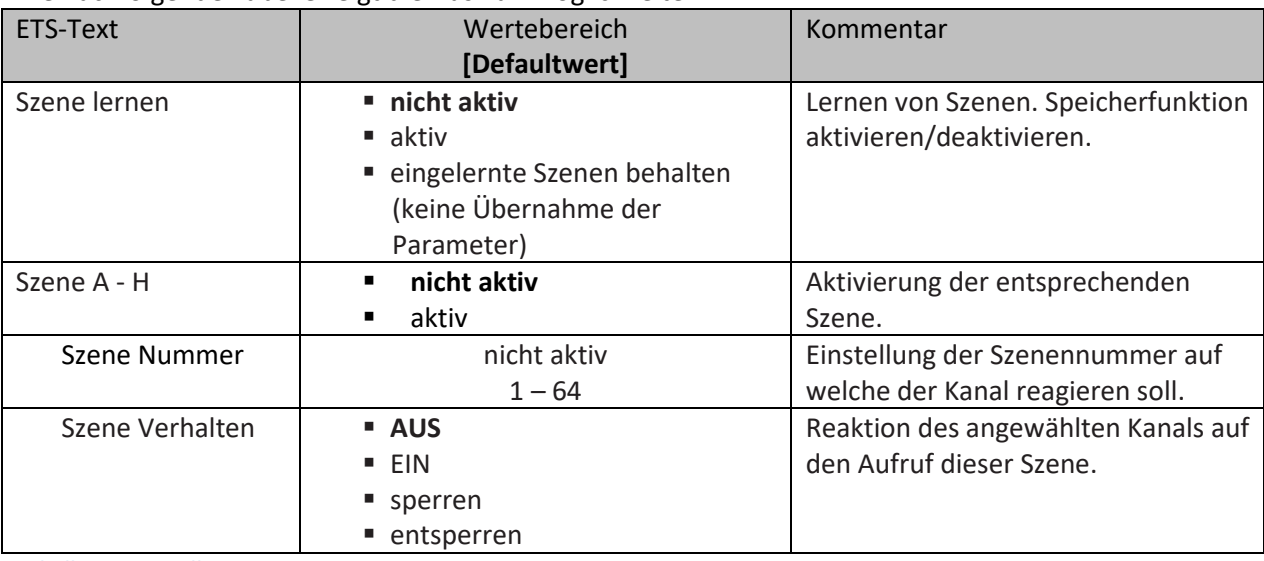

Die nachfolgende Tabelle zeigt die Auswahlmöglichkeiten:

<span id="page-25-0"></span>**Tabelle 18: Einstellungen – Szenen**

Wird der Parameter "Szene lernen" aktiviert, so kann ein Szenenwert nach Aufruf der Szene verändert werden und gespeichert werden. Dazu muss der auslösende Taster ebenfalls auf "speichern => aktiv" gesetzt sein. Wird die Taste nun lang gedrückt, so wird der entsprechende Wert zum Speichern auf den Bus geschickt (siehe Tabelle nächste Seite). Damit ist der neue Wert gespeichert und wird beim nächsten Aufruf der Szene ausgeführt.

Der Parameter "eingelernte Szenen behalten" bewirkt, dass eingelernte Szenen auch nach einer Neuprogrammierung erhalten bleiben.

#### **Wichtig:**

Die Szenennummern haben die Werte von 1 – 64, die Werte zum Aufruf der Szene jedoch 0 – 63. Wird eine Szene am Bus über einen Wert aufgerufen, so muss dieser Wert immer um eine Zahl geringer als die eingestellte Szenennummer. Soll z.B. die Szene 1 aufgerufen werden, so muss der Wert "0" gesendet werden.

Die nachfolgende Tabelle zeigt das zugehörige Kommunikationsobjekt:

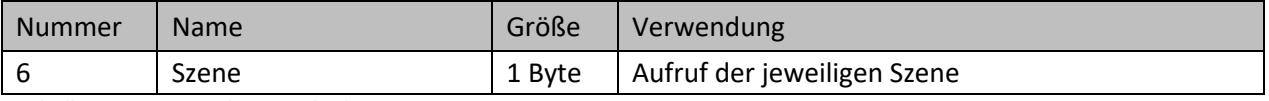

<span id="page-25-1"></span>**Tabelle 19: Kommunikationsobjekt – Szene**

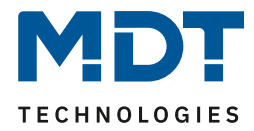

Um eine Szene aufzurufen oder einen neuen Wert für die Szene zu speichern wird der entsprechende Code an das zugehörige Kommunikationsobjekt für die Szene gesendet:

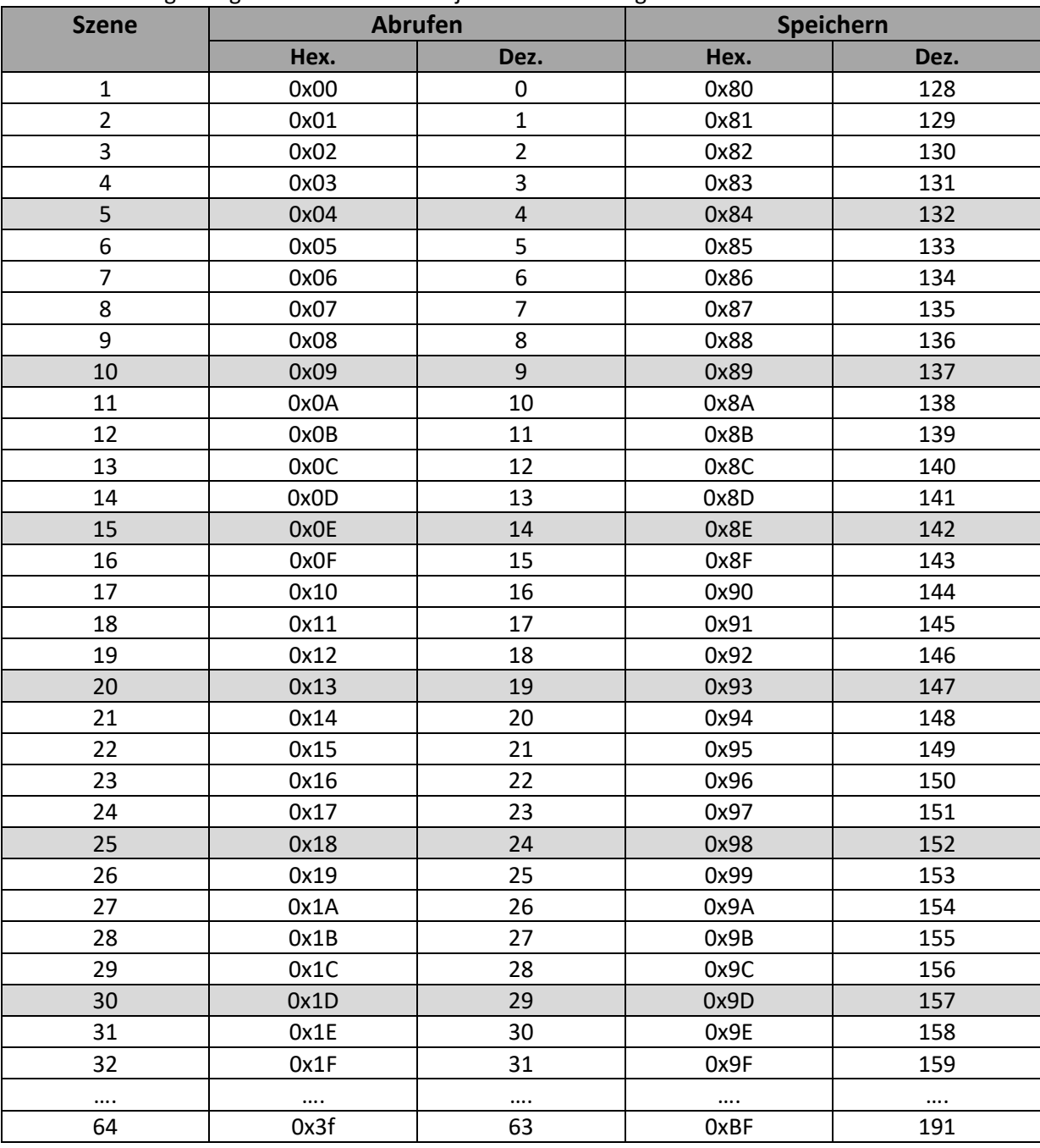

<span id="page-26-0"></span>**Tabelle 20: Szenenaufruf und Speichern**

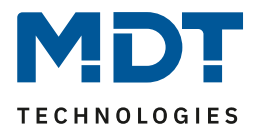

# <span id="page-27-0"></span>**4.4.10 Schwellwertschalter**

Nach Aktivierung des Parameters "Schwellwertschalter" im Kanalmenü erscheint ein neues Untermenü. Folgende Einstellungen sind dort verfügbar:

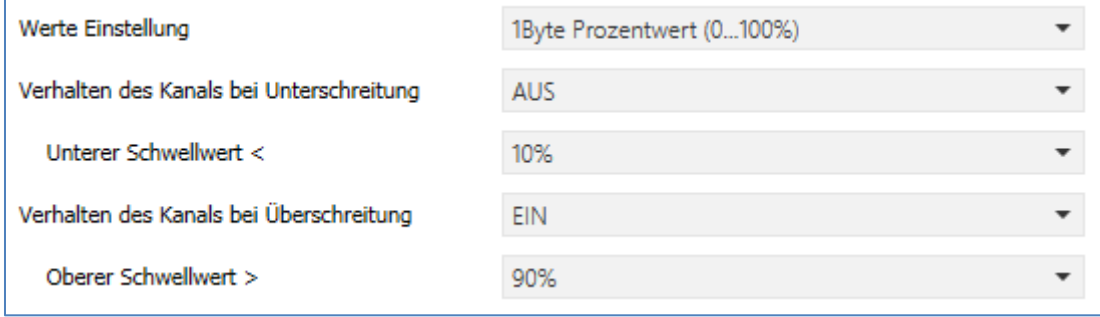

<span id="page-27-1"></span>**Abbildung 21: Einstellungen – Schwellwertschalter**

#### Die nachfolgende Tabelle zeigt die Auswahlmöglichkeiten:

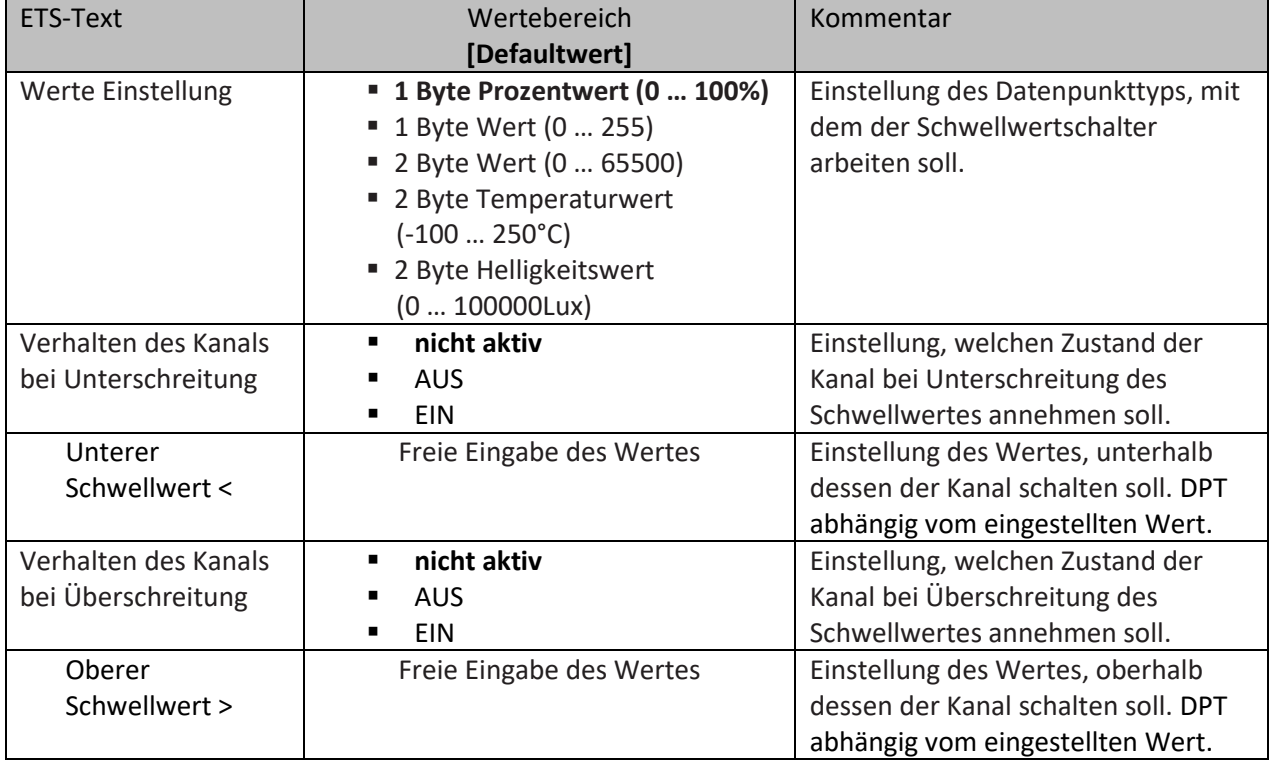

<span id="page-27-2"></span>**Tabelle 21: Einstellungen – Schwellwertschalter**

Der Schwellwertschalter ermöglicht das Schalten des Kanals in Abhängigkeit eines analogen Wertes. So kann z.B. ein Kanal bei Überschreiten einer bestimmten Temperatur (oberer Schwellwert) eingeschaltet werden, um einen Heizkörper zu aktivieren. Bei Unterschreitung einer bestimmten Temperatur (unterer Schwellwert) kann der Kanal wieder abschalten.

**Wichtig:** Der Kanal schaltet beim Überschreiten des oberen Schwellwertes und beim Unterschreiten des unteren Schwellwertes. Werte dazwischen wirken wie eine Hysterese, d.h. keine Änderung am Ausgang.

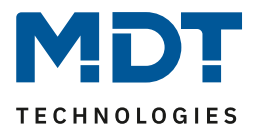

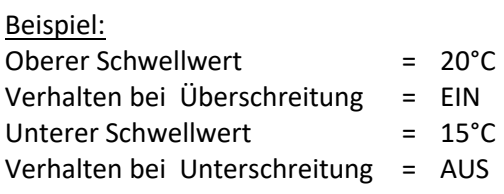

Aktueller Zustand: Kanal ist ausgeschaltet

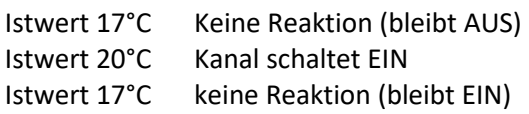

Istwert 14°C Kanal schaltet AUS

Die nachfolgende Tabelle zeigt das dazugehörige Kommunikationsobjekt:

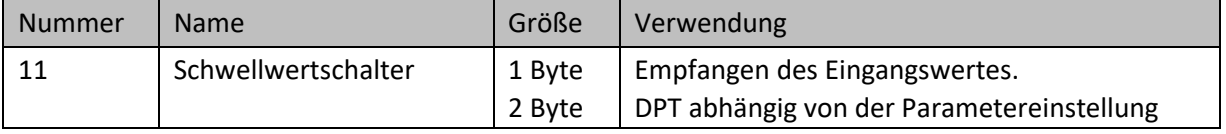

<span id="page-28-0"></span>**Tabelle 22: Kommunikationsobjekt – Schwellwertschalter**

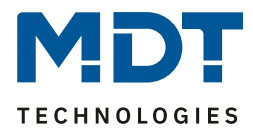

### <span id="page-29-0"></span>**4.4.11 Betriebsstundenzähler**

Nach Aktivierung des Parameters "Betriebsstundenzähler" im Kanalmenü erscheint ein neues Untermenü. Folgende Einstellungen sind dort verfügbar:

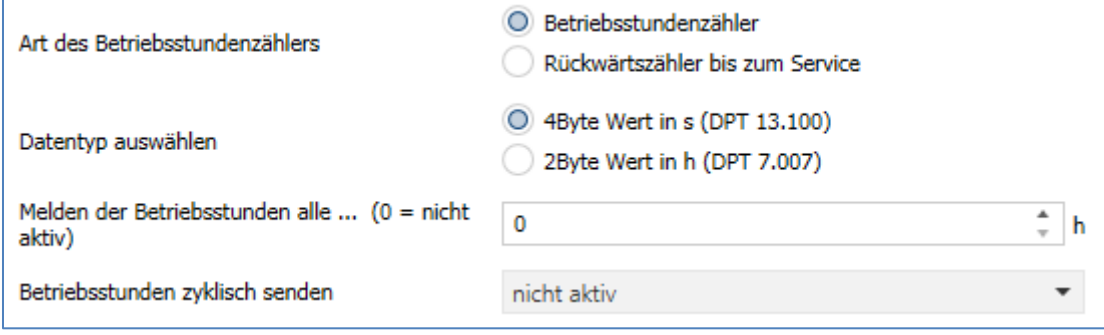

<span id="page-29-1"></span>**Abbildung 22: Einstellungen – Betriebsstundenzähler**

Die nachfolgende Tabelle zeigt die Auswahlmöglichkeiten:

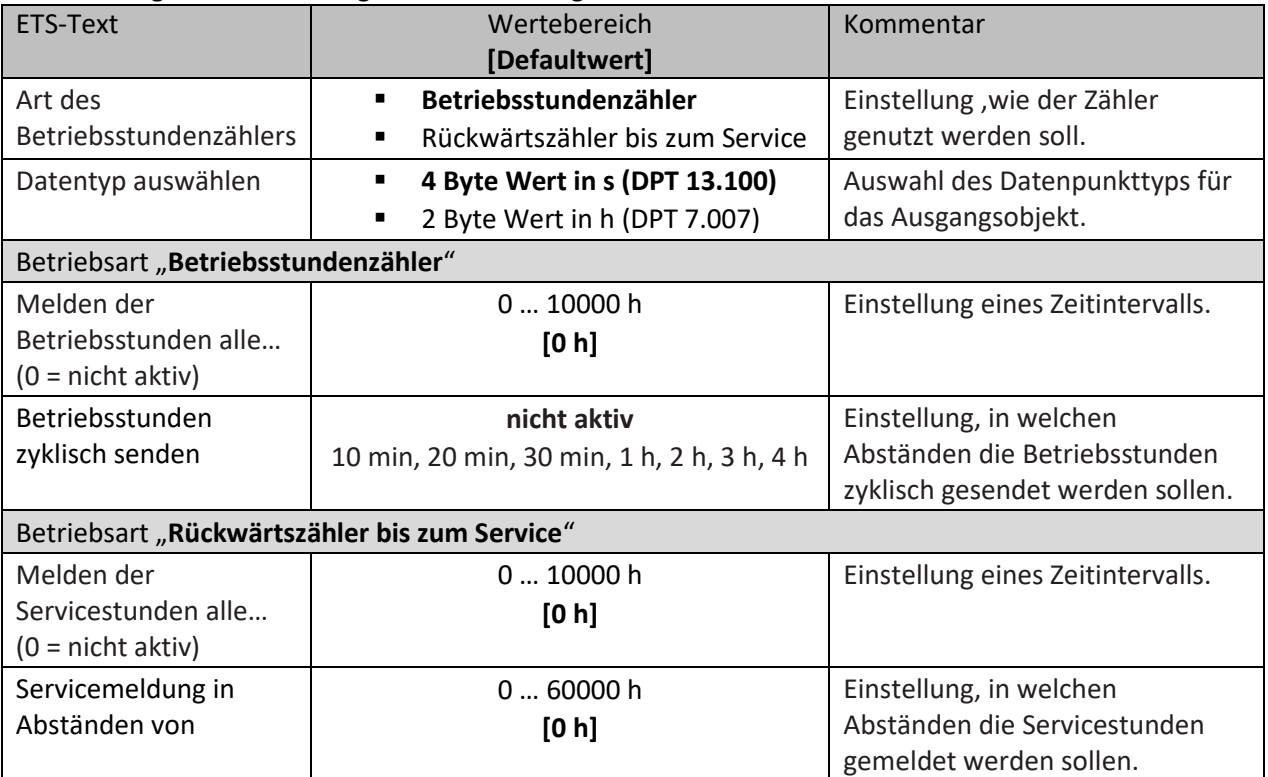

<span id="page-29-2"></span>**Tabelle 23: Einstellungen – Schwellwertschalter**

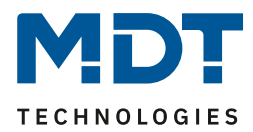

Es stehen 2 Betriebsarten für den Betriebsstundenzähler zur Verfügung:

#### **Betriebsstundenzähler:**

Der Betriebsstundenzähler summiert die Betriebsstunden wenn das Relais des Kanals geschlossen ist. **"Melden der Betriebsstunden alle …h":**

Einstellen eines Sendeintervalls in vollen Stunden, zu welchen die Betriebsstunden gesendet werden. **Betriebsstunden zyklisch senden:**

Einstellen eines zyklischen Sendes für die Betriebsstunden mit kleinerer Teilung.

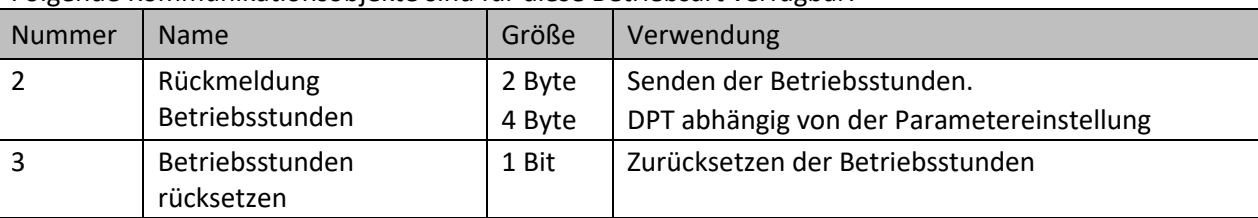

Folgende Kommunikationsobjekte sind für diese Betriebsart verfügbar:

<span id="page-30-0"></span>**Tabelle 24: Kommunikationsobjekte – Betriebsstundenzähler**

#### **Rückwärtszähler bis zum Service**

Der "Rückwärtszähler bis zum Service" zählt von der eingestellten Sendeschwelle rückwärts wenn das Relais des Kanals geschlossen ist. Bei Ablauf der eingestellten Zeit wird eine Meldung gesendet.

#### **Melden der Servicestunden alle …h:**

Einstellen eines Sendeintervalls in vollen Stunden, zu welchen die verbleibenden Stunden bis zum Service ausgesendet werden.

#### **Servicemeldung in Abständen von:**

Einstellen des Serviceintervalls von welchem aus runtergezählt werden soll.

#### Folgende Kommunikationsobjekte sind für diese Betriebsart verfügbar:

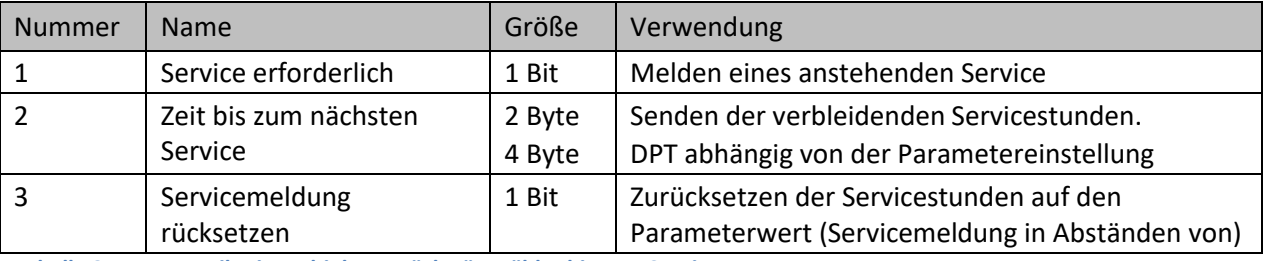

<span id="page-30-1"></span>**Tabelle 25: Kommunikationsobjekte – Rückwärtszähler bis zum Service**

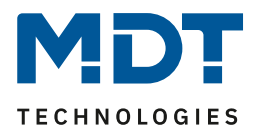

# <span id="page-31-0"></span>**4.5 Treppenlicht**

Wichtiger Hinweis: Bei der Auswahl "Treppenlicht" stehen die Funktionen "Logik", **Schwellwertschalter" und "Betriebsstundenzähler" nicht zur Verfügung!**

Bei der Kanalauswahl "Treppenlicht" (siehe [4.2 Kanalauswahl\)](#page-12-0) sind folgende Einstellungen möglich:

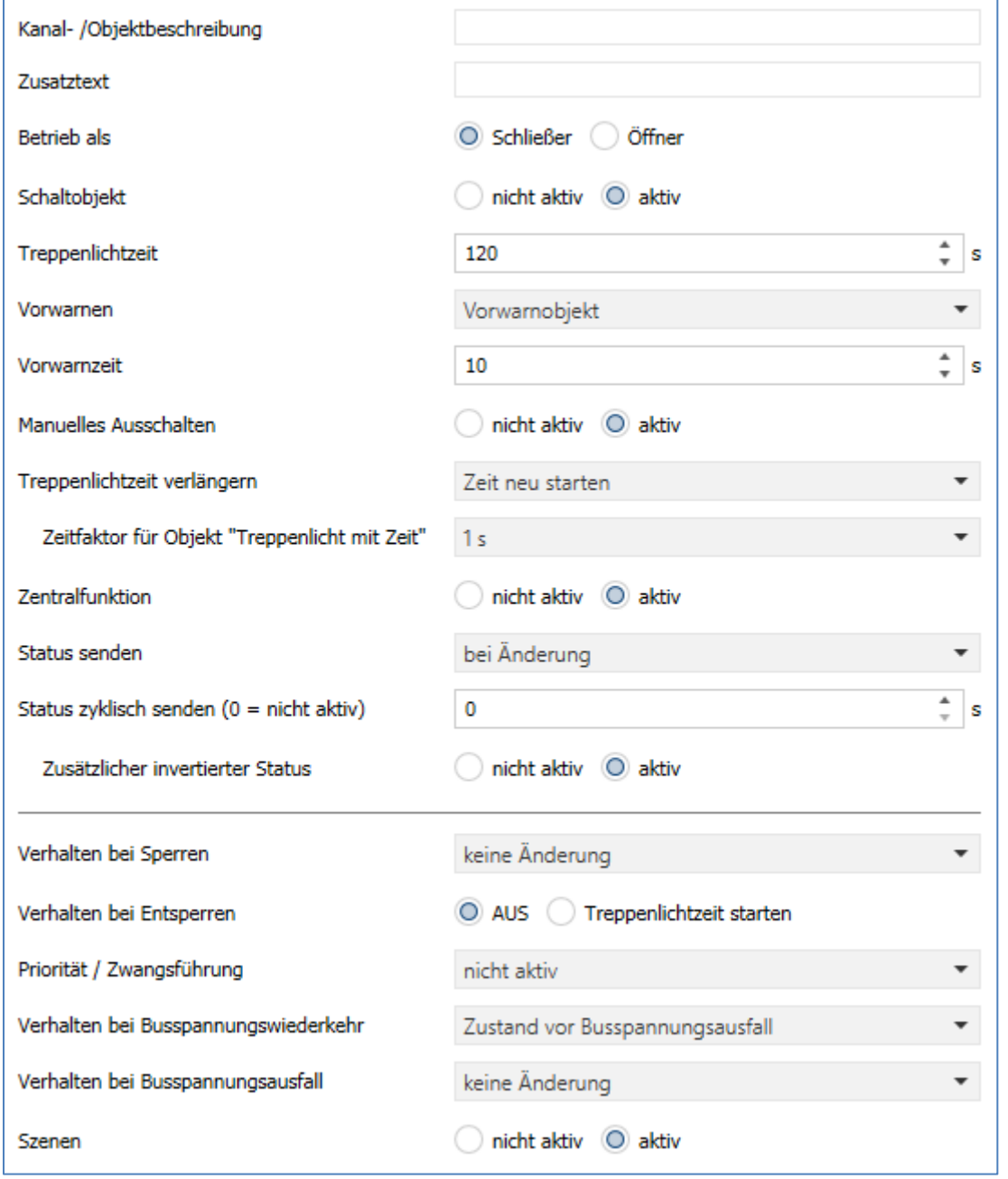

<span id="page-31-1"></span>**Abbildung 23: Einstellungen – Kanalfunktion: Treppenlicht**

Die Treppenlichtfunktion ermöglicht ein automatisches Ausschalten des Schaltausgangs nach einer voreingestellten Zeit. Die Treppenlichtzeit ist frei parametrierbar.

Die einzelnen Einstellungen werden in den folgenden Kapiteln beschrieben.

Informationen zu "Kanal-/Objektbeschreibung" und "Zusatztext", siehe"[4.3 Identische Einstellungen: Objektbeschreibung + Zusatztext](#page-13-0)"

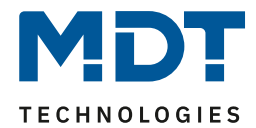

### <span id="page-32-0"></span>**4.5.1 Betriebsart**

Das nachfolgende Bild zeigt die Einstellmöglichkeiten:

Betriebsart O Schließer Öffner

<span id="page-32-1"></span>**Abbildung 24: Einstellung – Relaisbetriebsart**

Die nachfolgende Tabelle zeigt die Auswahlmöglichkeiten:

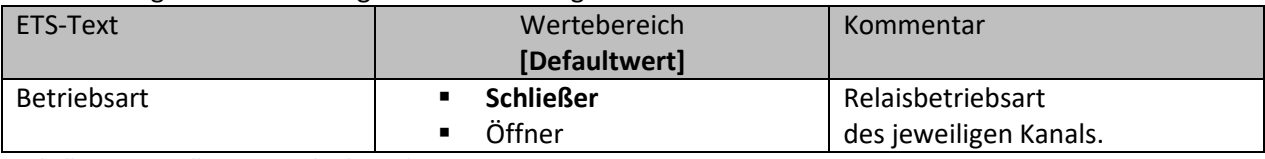

<span id="page-32-3"></span>**Tabelle 26: Einstellungen – Relaisbetriebsart**

Mit der **Betriebsart** wird festgelegt, ob ein Relais als Schließer oder Öffner betrieben wird. Das bedeutet, ob das Relais mit einer "1" oder mit einer "0" aktiviert wird.

Das nachfolgende Diagramm zeigt das Verhalten eines Relais in der Betriebsart als Schließer bzw. als Öffner auf ein KNX-Telegramm:

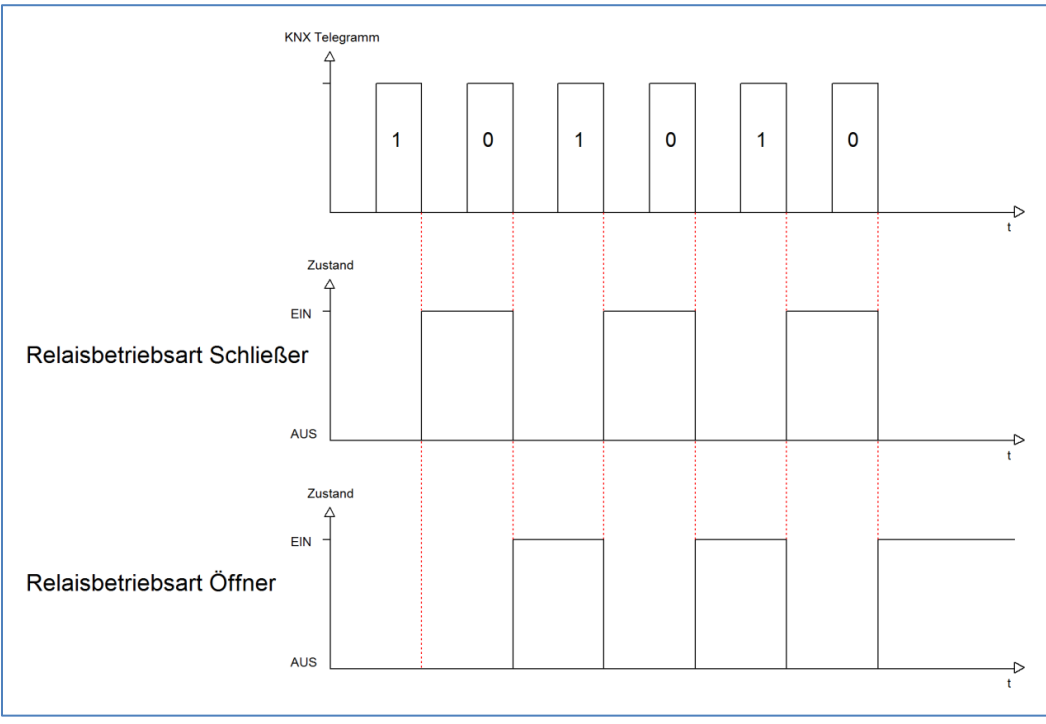

<span id="page-32-2"></span>**Abbildung 25: Ablaufdiagramm – Relaisbetriebsart**

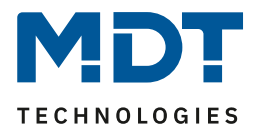

# <span id="page-33-0"></span>**4.5.2 Zusätzliches Schaltobjekt**

Das nachfolgende Bild zeigt die Einstellmöglichkeit:

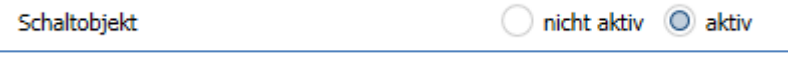

<span id="page-33-2"></span>**Abbildung 26: Einstellung – Zusätzliches Schaltobjekt**

Durch Aktivierung des obigen Parameters wird ein zusätzliches Schaltobjekt eingeblendet, welches unabhängig von der Treppenlichtfunktion funktioniert. Über dieses Schaltobjekt kann der Kanal dauerhaft EIN/AUS geschaltet werden und greift nicht auf die Treppenlichtzeit zu.

#### Die nachfolgende Tabelle zeigt das zugehörige Kommunikationsobjekt:

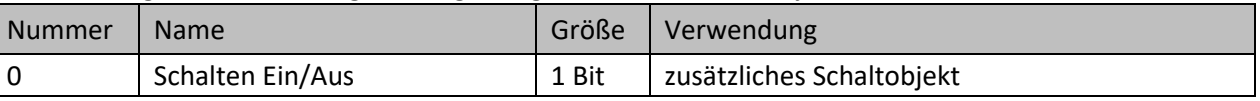

<span id="page-33-4"></span>**Tabelle 27: Kommunikationsobjekt – Zusätzliches Schaltobjekt**

### <span id="page-33-1"></span>**4.5.3 Treppenlichtzeit**

Das nachfolgende Bild zeigt die Einstellmöglichkeit:

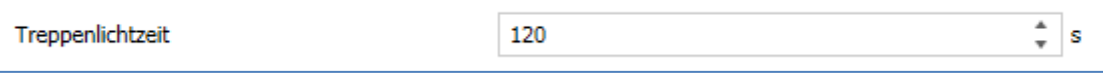

<span id="page-33-3"></span>**Abbildung 27: Einstellung – Treppenlichtzeit**

#### Die nachfolgende Tabelle zeigt den Einstellbereich:

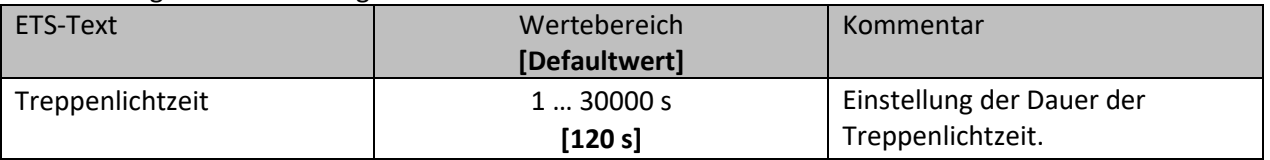

<span id="page-33-5"></span>**Tabelle 28: Einstellung – Treppenlichtzeit**

Die einstellbare Treppenlichtzeit gibt die Zeitspanne an, welche nach dem Auslösen vergeht, bis der Kanal wieder selbständig AUS schaltet.

#### Die nachfolgende Tabelle zeigt das zugehörige Kommunikationsobjekt:

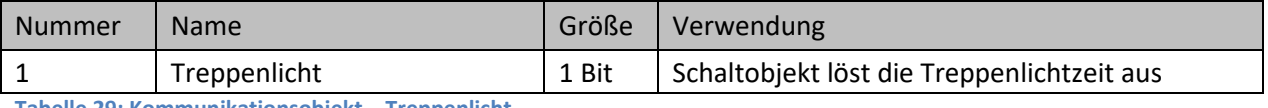

<span id="page-33-6"></span>**Tabelle 29: Kommunikationsobjekt – Treppenlicht**

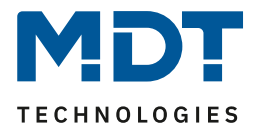

# <span id="page-34-0"></span>**4.5.4 Vorwarnfunktion**

Das nachfolgende Bild zeigt die Einstellungen:

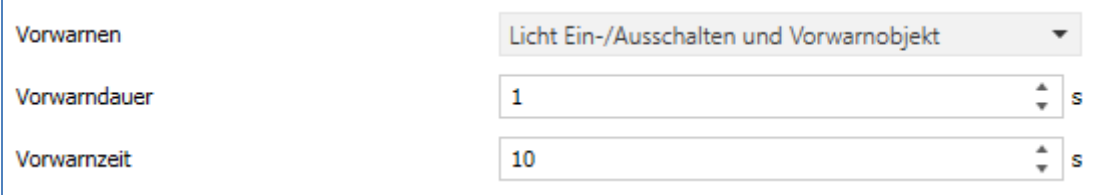

<span id="page-34-1"></span>**Abbildung 28: Einstellung – Vorwarnen**

Die nachfolgende Tabelle zeigt die Auswahlmöglichkeiten:

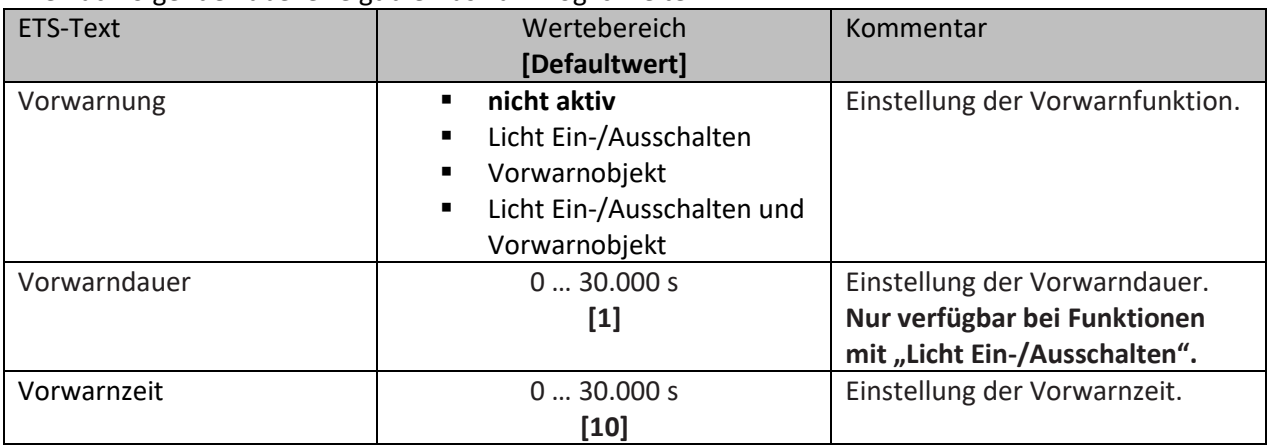

<span id="page-34-2"></span>**Tabelle 30: Einstellungen – Vorwarnen**

Die Vorwarnfunktion ermöglicht es, dass eine Warnung ausgegeben wird bevor der Kanal ausschaltet.

Die Einstellungen für die **Vorwarnung** haben das folgende Verhalten:

• **Licht Ein-/Ausschalten**

Das Licht wird nach Ablauf der Treppenlichtzeit für die eingestellte Vorwarndauer abgeschaltet und anschließend für die eingestellte Vorwarnzeit wieder eingeschaltet.

• **Vorwarnobjekt**

Es wird ein zusätzliches Kommunikationsobjekt für die Vorwarnung eingeblendet. Dieses Objekt sendet nach Ablauf der Treppenlichtzeit eine 1 – das Licht bleibt währenddessen jedoch eingeschaltet. Nach Ablauf der Vorwarnzeit schaltet das Treppenlicht aus und das Vorwarnobjekt sendet eine 0. Die gesamte Treppenlichtzeit verlängert sich bei dieser Einstellung damit um die eingestellte Vorwarnzeit.

• **Vorwarnobjekt und Licht Ein-/Ausschalten** Kombination aus obigen beiden Einstellungen.

Die **Vorwarndauer** gibt die Zeit an, welche der Kanal nach Ablauf der Treppenlichtzeit ausgeschaltet wird.

Die **Vorwarnzeit** gibt die Zeit an, welche das Vorwarnobjekt eine "1" sendet, bzw. das Licht nach der Vorwarnung erneut eingeschaltet wird.

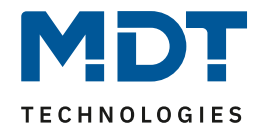

#### **Die gesamte Ablaufzeit = Treppenlichtzeit + Vorwarndauer + Vorwarnzeit**

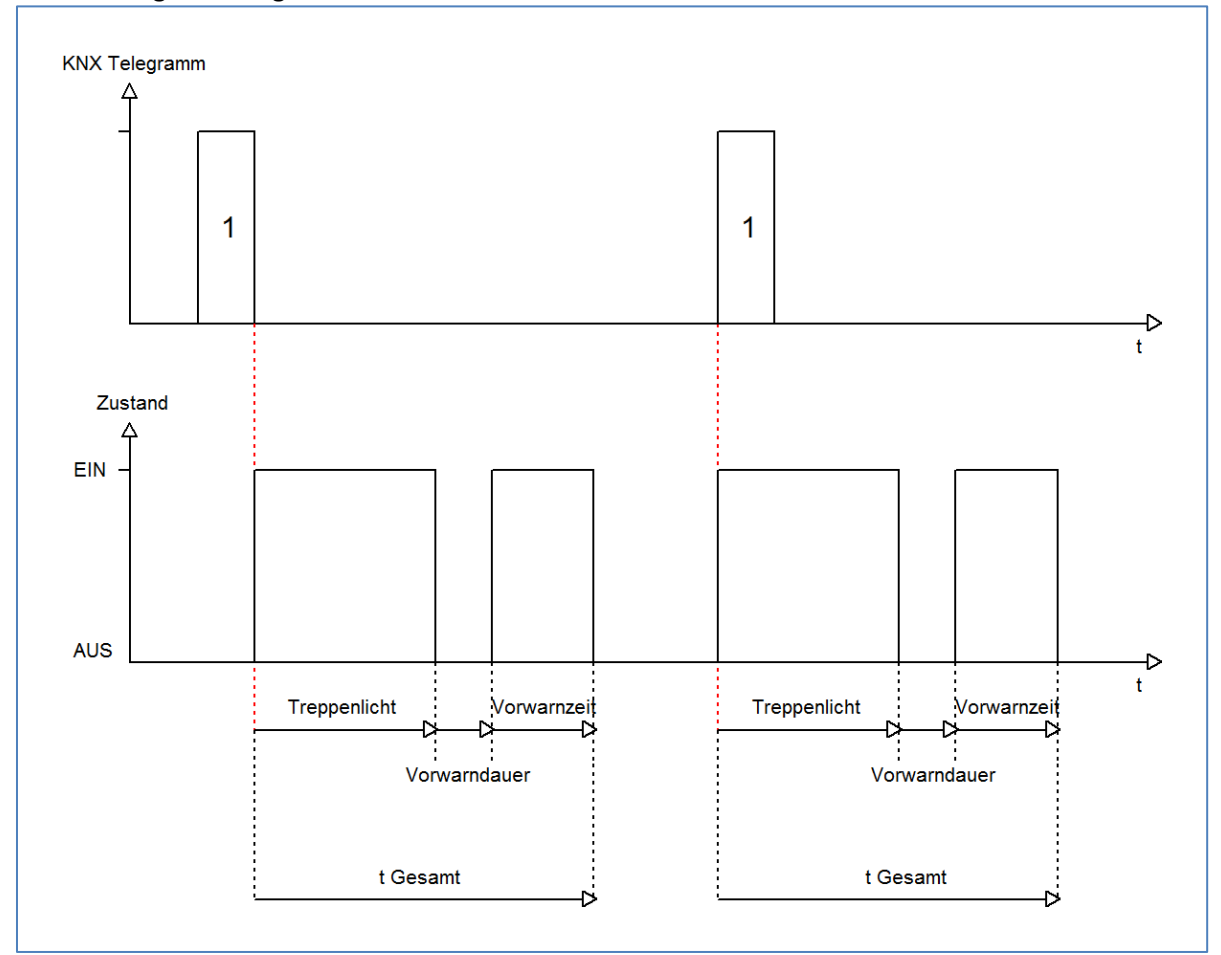

Das nachfolgende Diagramm verdeutlicht den zeitlichen Ablauf:

#### Die nachfolgende Tabelle zeigt das zugehörige Kommunikationsobjekt:

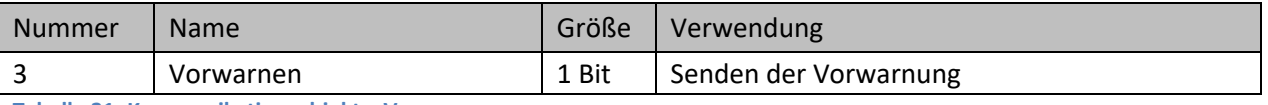

<span id="page-35-3"></span>**Tabelle 31: Kommunikationsobjekt – Vorwarnen**

# <span id="page-35-0"></span>**4.5.5 Manuelles Ausschalten**

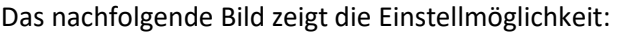

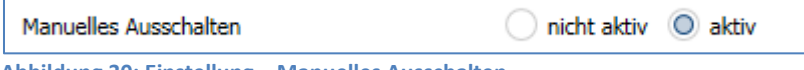

<span id="page-35-2"></span>**Abbildung 30: Einstellung – Manuelles Ausschalten**

Ist diese Funktion aktiviert, so kann der Kanal auch vor Ablauf der eingestellten Treppenlichtzeit abgeschaltet werden. Dazu muss dem Objekt "Treppenlicht" eine logische 0 gesendet werden. Ist diese Funktion nicht aktiviert, so schaltet der Kanal immer erst nach Ablauf der Treppenlichtzeit ab.

<span id="page-35-1"></span>**Abbildung 29: Ablaufdiagramm – Vorwarnung**

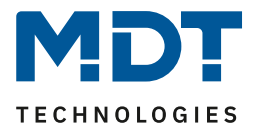

### <span id="page-36-0"></span>**4.5.6 Treppenlichtzeit verlängern**

#### Das nachfolgende Bild zeigt die Einstellmöglichkeit:

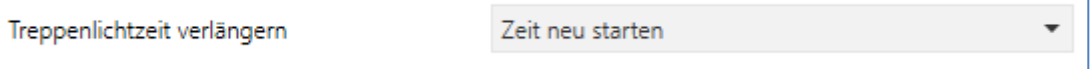

<span id="page-36-1"></span>**Abbildung 31: Einstellung – Treppenlichtzeit verlängern**

#### Die nachfolgende Tabelle zeigt die verfügbaren Einstellmöglichkeiten:

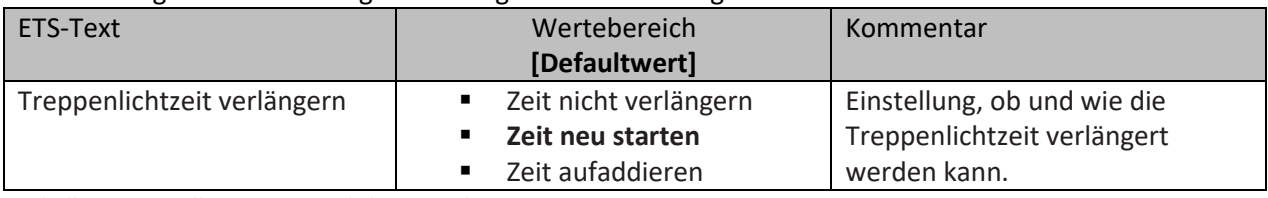

<span id="page-36-3"></span>**Tabelle 32: Einstellung – Treppenlichtzeit verlängern**

Die Einstellungen haben die folgende Funktionalität:

• **Zeit nicht verlängern**

Treppenlichtzeit kann nicht verlängert werden und nur nach Ablauf der Treppenlichtzeit neu gestartet werden.

• **Zeit neu starten**

Die Treppenlichtzeit wird durch erneutes Senden einer logischen "1" auf das Objekt "Treppenlicht" neu gestartet.

• **Zeit aufaddieren**

Die Treppenlichtzeit wird durch erneutes Senden einer logischen "1" auf das Objekt "Treppenlicht" auf die noch verbleibende Treppenlichtzeit aufaddiert.

Das nachfolgende Diagramm zeigt das Verhalten bei der Einstellung "Zeit neu starten":

<span id="page-36-2"></span>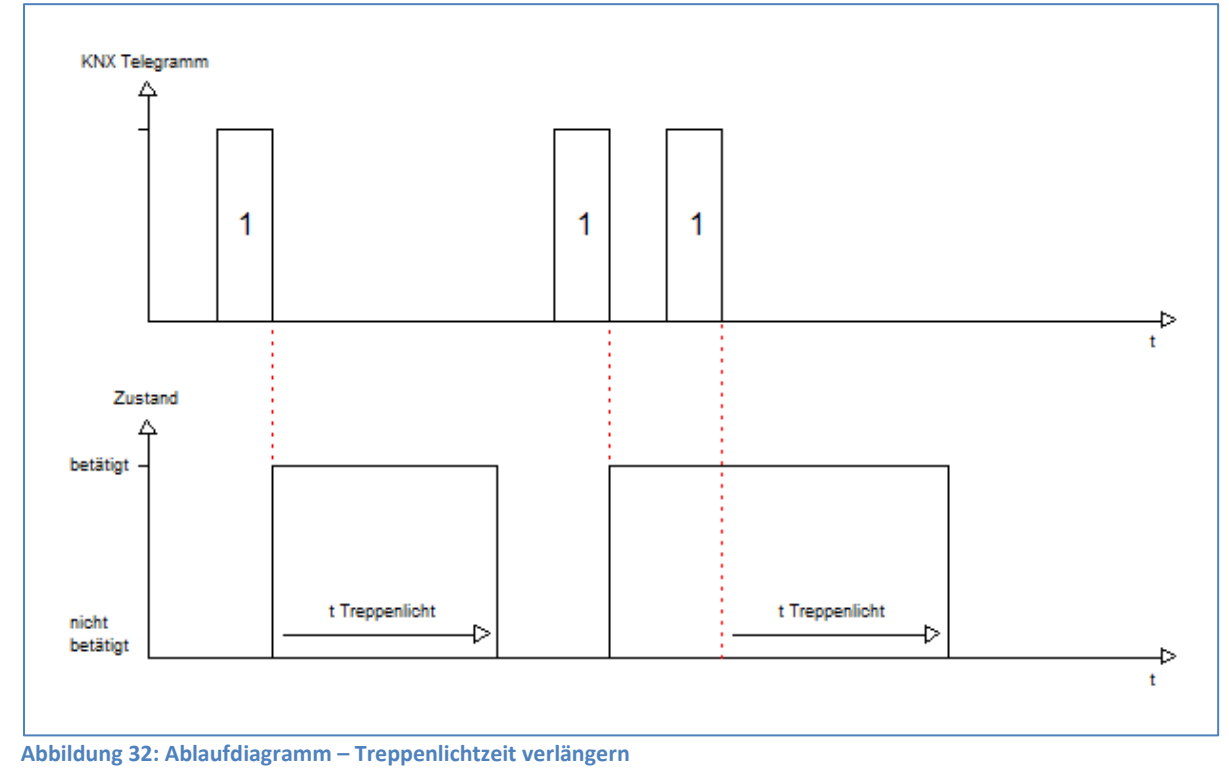

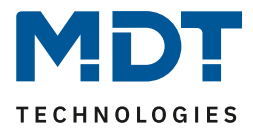

# <span id="page-37-0"></span>**4.5.7 Treppenlicht mit Zeit**

#### Folgender Parameter steht dafür zur Verfügung:

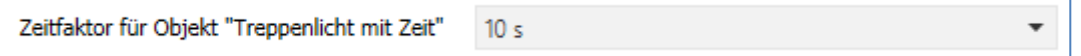

<span id="page-37-1"></span>**Abbildung 33: Einstellung – Objekt: Treppenlicht mit Zeit**

#### Die nachfolgende Tabelle zeigt die verfügbaren Einstellmöglichkeiten:

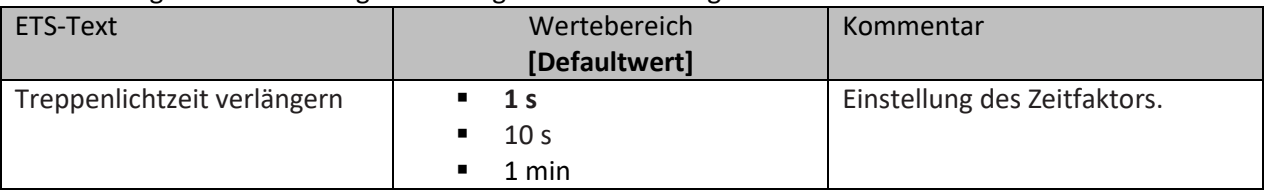

<span id="page-37-2"></span>**Tabelle 33: Einstellung – Treppenlichtzeit verlängern**

Die variable Treppenlichtzeit ermöglicht das Starten des Treppenlichts mit variabler Zeit. Hierzu wird ein Wert von 0-255 auf den 1 Byte Eingang gesendet. Die resultierende Treppenlichtzeit berechnet sich dann wie folgt:

Eingestellter Zeitfaktor x gesendeter Wert = Treppenlichtzeit

Wird zum Beispiel in den Parametern ein Zeitfaktor von 10s eingestellt und der Wert 55 gesendet, so würde die Treppenlichtfunktion mit einer Treppenlichtzeit von 10s x 55 = 550s gestartet. Die Treppenlichtfunktion mit variabler Zeit kann zum Beispiel eingesetzt werden, um in einem großen Treppenhaus das Treppenlicht auf jeder Etage mit individueller Zeit zu starten.

Die nachfolgende Tabelle zeigt das zugehörige Kommunikationsobjekt:

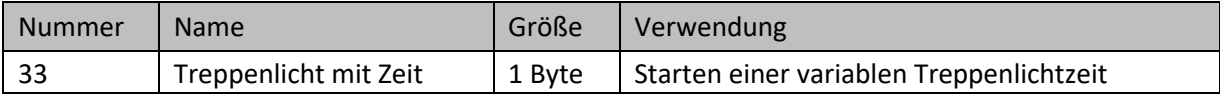

<span id="page-37-3"></span>**Tabelle 34: Kommunikationsobjekt – Treppenlicht mit Zeit**

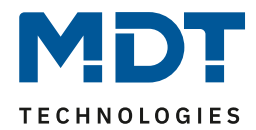

### <span id="page-38-0"></span>**4.5.8 Zentralfunktion**

Folgender Parameter steht dafür zur Verfügung:

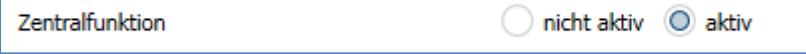

<span id="page-38-1"></span>**Abbildung 34: Einstellung – Zentralfunktion**

#### Die nachfolgende Tabelle zeigt die Auswahlmöglichkeiten:

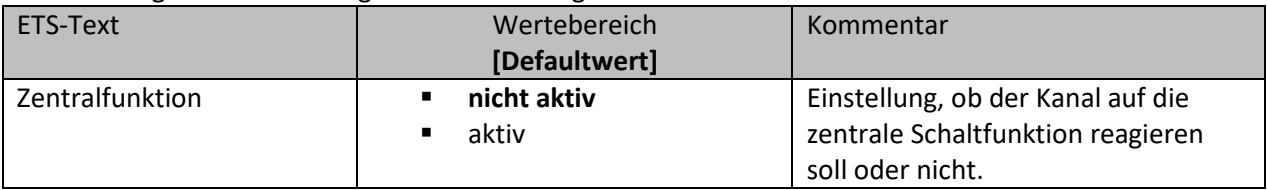

<span id="page-38-2"></span>**Tabelle 35: Einstellung – Zentralfunktion**

Die zentrale Schaltfunktion kann für jeden einzelnen Kanal ausgewählt werden. Dazu muss in dem Parameter zentrale Schaltfunktion "aktiv" ausgewählt werden. Diese Funktion ermöglicht eine einfachere Programmierung von zentralen Schaltfunktionen. Wird nun das Kommunikationsobjekt der Zentralfunktion angesprochen, so werden alle Kanäle mit aktivierter Zentralfunktion geschaltet.

### Die nachfolgende Tabelle zeigt das zugehörige Kommunikationsobjekt:

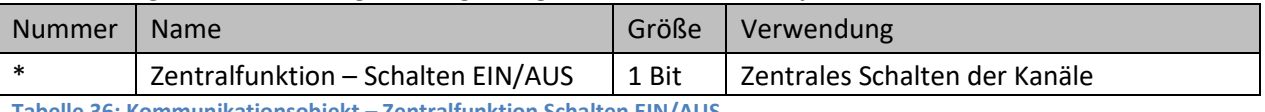

<span id="page-38-3"></span>**Tabelle 36: Kommunikationsobjekt – Zentralfunktion Schalten EIN/AUS**

\* Objekte für zentrale Funktionen sind immer am Ende der Objektliste. Objektnummern sind somit abhängig von der Anzahl der Kanäle jedes Gerätes.

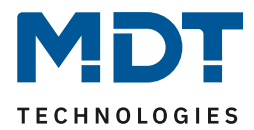

### <span id="page-39-0"></span>**4.5.9 Statusfunktionen**

#### Das nachfolgende Bild zeigt die Einstellmöglichkeiten:

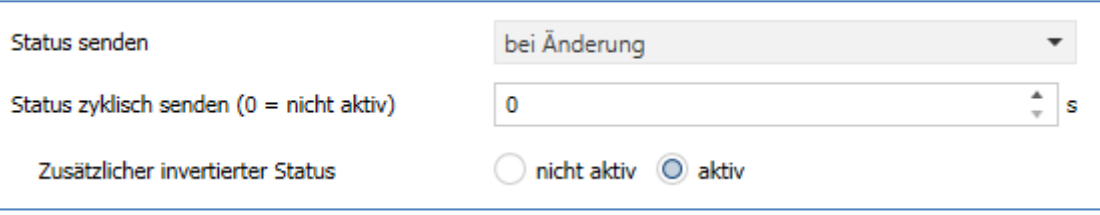

<span id="page-39-1"></span>**Abbildung 35: Einstellungen – Statusfunktionen**

#### Die nachfolgende Tabelle zeigt die Auswahlmöglichkeiten:

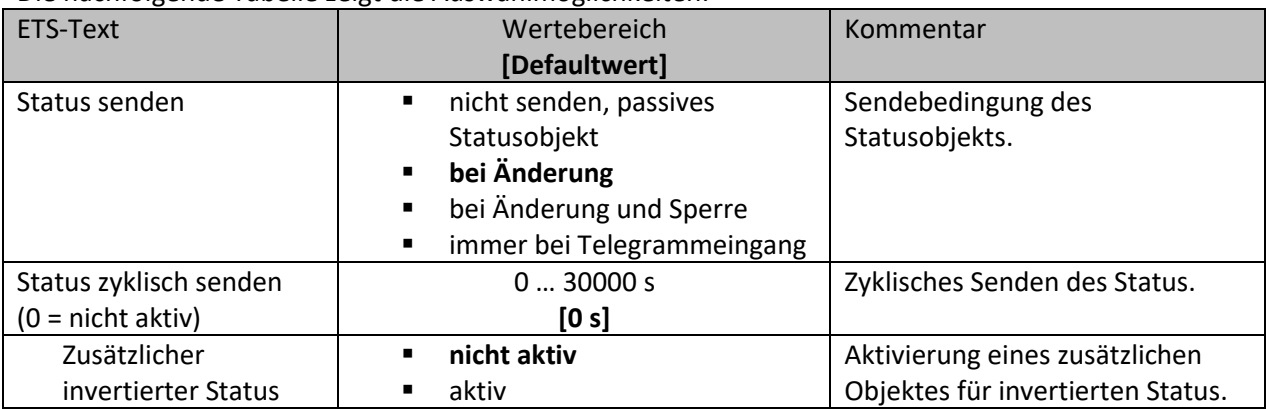

<span id="page-39-2"></span>**Tabelle 37: Einstellungen – Statusfunktionen**

Mit dem Parameter "Status senden" kann die Sendebedingung festgelegt werden:

- **nicht senden, passives Statusobjekt** Das Statusobjekt wird nicht aktiv gesendet, kann aber abgefragt werden.
- **bei Änderung** Das Statusobjekt wird bei jeder Änderung des Ausgangs gesendet.
- **bei Änderung und Sperre** Das Statusobjekt wird bei jeder Änderung des Ausgangs gesendet – auch während des Sperrvorgangs. Durch das Senden des Status während des Sperrens wird sichergestellt, dass ein Schalter nach dem Sperren den richtigen Wert sendet.

# • **immer bei Telegrammeingang** Das Statusobjekt wird bei jedem Telegrammeingang ausgesendet – unabhängig von der Ausgangsänderung.

Über die Einstellung "**Status zyklisch senden**" kann eingestellt werden, ob und in welchem Intervall der aktuelle Status auf den Bus gesendet werden soll. Mit der Einstellung "0" ist die Funktion inaktiv.

Mit dem Parameter "zusätzlicher invertierter Status" kann außerdem ein neues Objekt aktiviert werden, mit dem der aktuelle Status invertiert gesendet wird. Dies findet seine Anwendung beispielsweise bei der Einbindung in Logikfunktionen oder anderer Folgefunktionen. Die nachfolgende Tabelle zeigt die dazugehörigen Kommunikationsobjekte:

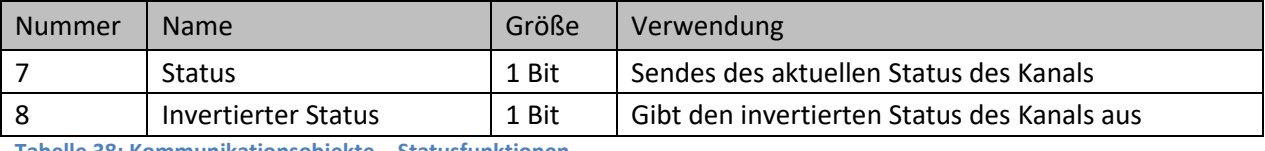

<span id="page-39-3"></span>**Tabelle 38: Kommunikationsobjekte – Statusfunktionen**

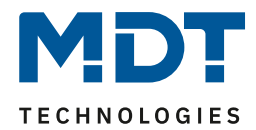

### <span id="page-40-0"></span>**4.5.10 Verhalten bei Sperren/Entsperren**

#### Das nachfolgende Bild zeigt die Einstellmöglichkeiten:

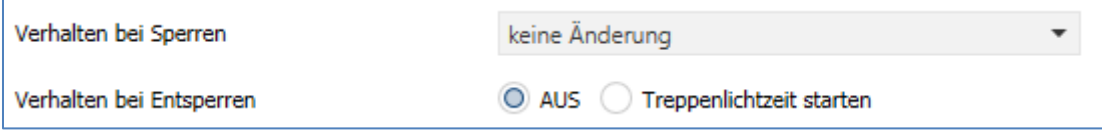

<span id="page-40-1"></span>**Abbildung 36: Einstellungen – Verhalten bei Sperren/Entsperren**

### Die nachfolgende Tabelle zeigt die Auswahlmöglichkeiten:

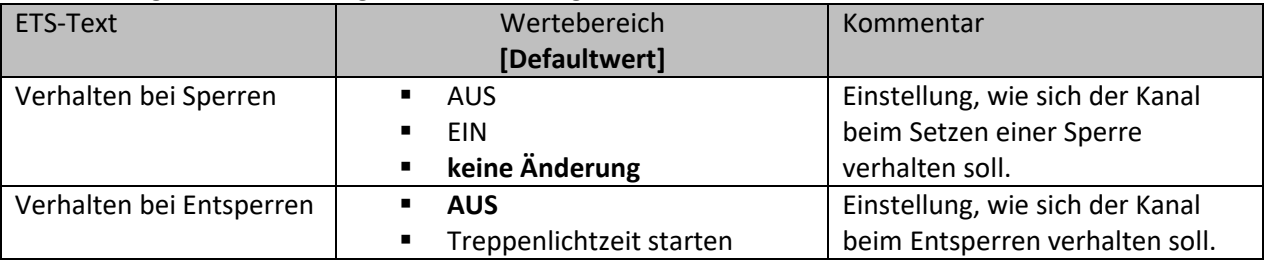

<span id="page-40-2"></span>**Tabelle 39: Einstellungen – Verhalten bei Sperren/Entsperren**

Wird ein Kanal durch das Senden einer logischen "1" auf das Sperrobjekt gesperrt, so ist der Kanal für weitere Bedienung solange gesperrt, bis dieser durch das Senden einer logischen "0" auf das Sperrobjekt, entsperrt wird.

Folgende Aktionen können beim **Sperren/Entsperren** ausgeführt werden:

- **AUS** Der Kanal wird ausgeschaltet.
- **EIN** (nur bei Sperren) Der Kanal wird dauerhaft eingeschaltet.
- **keine Änderung** (nur bei Sperren) Der Kanal behält den aktuellen Zustand.
- **Treppenlichtzeit starten** (nur bei Entsperren) Die Treppenlichtzeit wird gestartet.

Die nachfolgende Tabelle zeigt das zugehörige Kommunikationsobjekt:

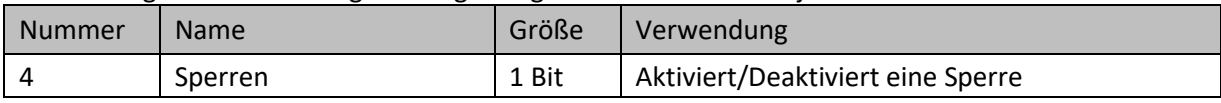

<span id="page-40-3"></span>**Tabelle 40: Kommunikationsobjekt – Sperrfunktion**

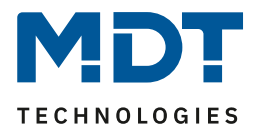

# <span id="page-41-0"></span>**4.5.11 Priorität/Zwangsführung**

#### Das nachfolgende Bild zeigt die Einstellmöglichkeiten:

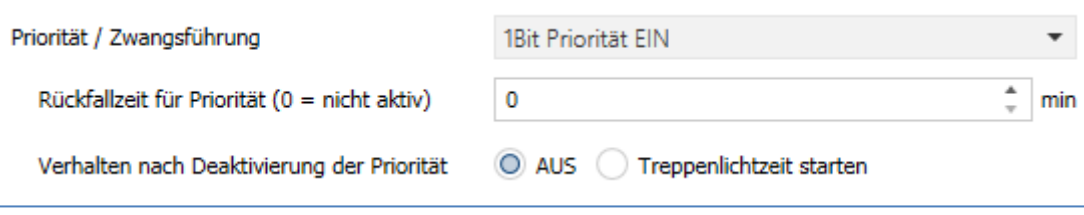

<span id="page-41-1"></span>**Abbildung 37: Einstellungen – Priorität/Zwangsführung**

#### Die nachfolgende Tabelle zeigt die Auswahlmöglichkeiten:

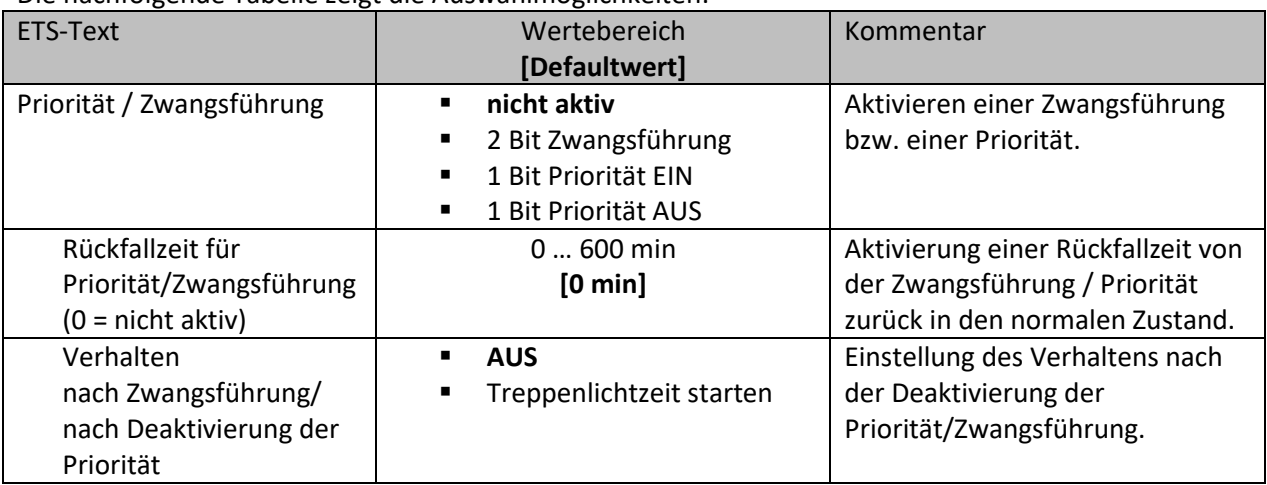

<span id="page-41-2"></span>**Tabelle 41: Einstellungen – Priorität/Zwangsführung**

#### Die **Priorität/Zwangsführung** bewirkt das priorisierte Schalten des Ausgangs.

Priorität wird über ein 1 Bit Objekt geschaltet, Zwangsführung über ein Objekt der Größe 2 Bit. Mit der Aktivierung einer Priorität/Zwangsführung wird der Aktorkanal in eine feste Position (EIN oder AUS) "gezwungen", welche höchste Priorität hat. Das bedeutet, dass der Kanal weder von Hand noch über ein Objekt bedient werden kann. Dies ist nur möglich, wenn die Priorität/Zwangsführung zurückgenommen wird oder wenn eine eingestellte Rückfallzeit abgelaufen ist.

Der Kanal wird mit der Einstellung "1 Bit Priorität EIN" bei Aktivierung mit einer logischen "1" eingeschaltet, bei Einstellung "1 Bit Priorität AUS" entsprechend ausgeschaltet. Mit einer logischen "0" wird die Priorität deaktiviert und der Kanal ist im normalen Betrieb.

Das Zwangsführungsobjekt kennt 3 mögliche Zustände:

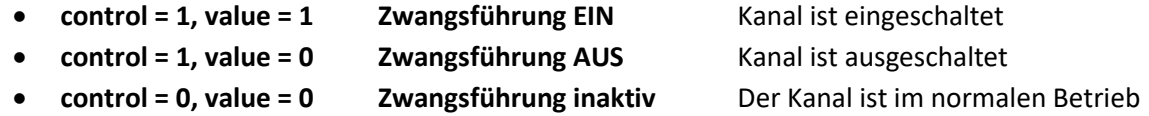

Mit der **Rückfallzeit** kann die Priorität/Zwangsführung nach einer bestimmten Zeit automatisch deaktiviert werden und der Kanal wechselt nach Ablauf der Rückfallzeit wieder in den "normalen" Betrieb.

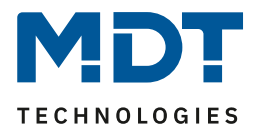

Folgende Aktionen können **nach Deaktivierung der Priorität/Zwangsführung** ausgeführt werden:

- **Aus** Der Kanal wird ausgeschaltet.
- **Treppenlichtzeit starten**

Die Treppenlichtzeit wird gestartet.

Die nachfolgende Tabelle zeigt das dazugehörige Kommunikationsobjekt:

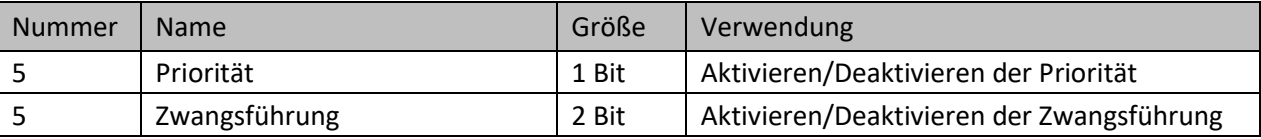

<span id="page-42-2"></span>**Tabelle 42: Kommunikationsobjekt – Priorität/Zwangsführung**

### <span id="page-42-0"></span>**4.5.12 Verhalten bei Busspannungswiederkehr/-ausfall**

#### Das nachfolgende Bild zeigt die Einstellmöglichkeiten:

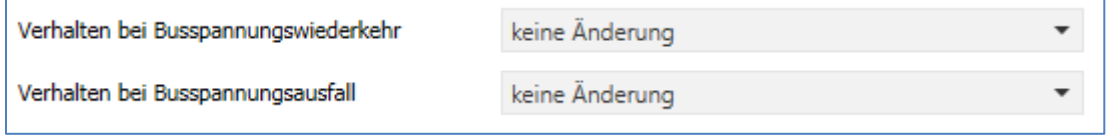

<span id="page-42-1"></span>**Abbildung 38: Einstellungen – Verhalten bei Busspannungswiederkehr/-ausfall**

#### Die nachfolgende Tabelle zeigt die Auswahlmöglichkeiten:

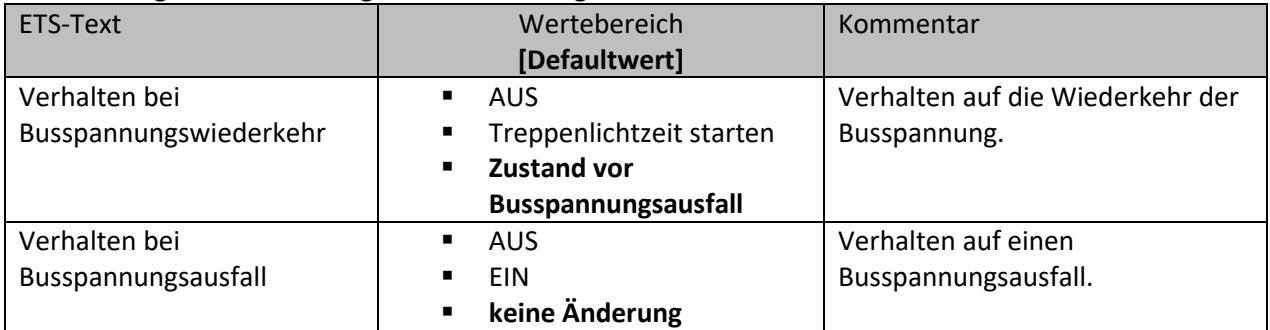

<span id="page-42-3"></span>**Tabelle 43: Einstellungen – Verhalten bei Busspannungswiederkehr/-ausfall**

Mit dem Verhalten bei Busspannungswiederkehr/-ausfall kann eingestellt werden, welchen Zustand der Kanal bei dem jeweiligen Ereignis annimmt.

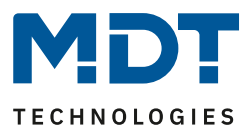

### <span id="page-43-0"></span>**4.5.13 Szenen**

Mit einer Szene ist es möglich, mehrere Aktionen in unterschiedlichen Gewerken (z.B. Licht, Heizung, Rollladen) mit einem Tastendruck oder einem Bedienbefehl gleichzeitig auszuführen. All das passiert mit einem Telegramm.

Mit Hilfe der Szenenfunktion des Schaltaktors können die Kanäle in eine Szenensteuerung eingebunden werden. Dazu muss dem entsprechenden Speicherplatz (Szene A...H) eine Szenen Nummer (1 … 64) und ein Wert zugeordnet werden.

Wird die Szenenfunktion im entsprechenden Kanal aktiviert, so wird ein Untermenü "Szene" im jeweiligen Kanal eingeblendet:

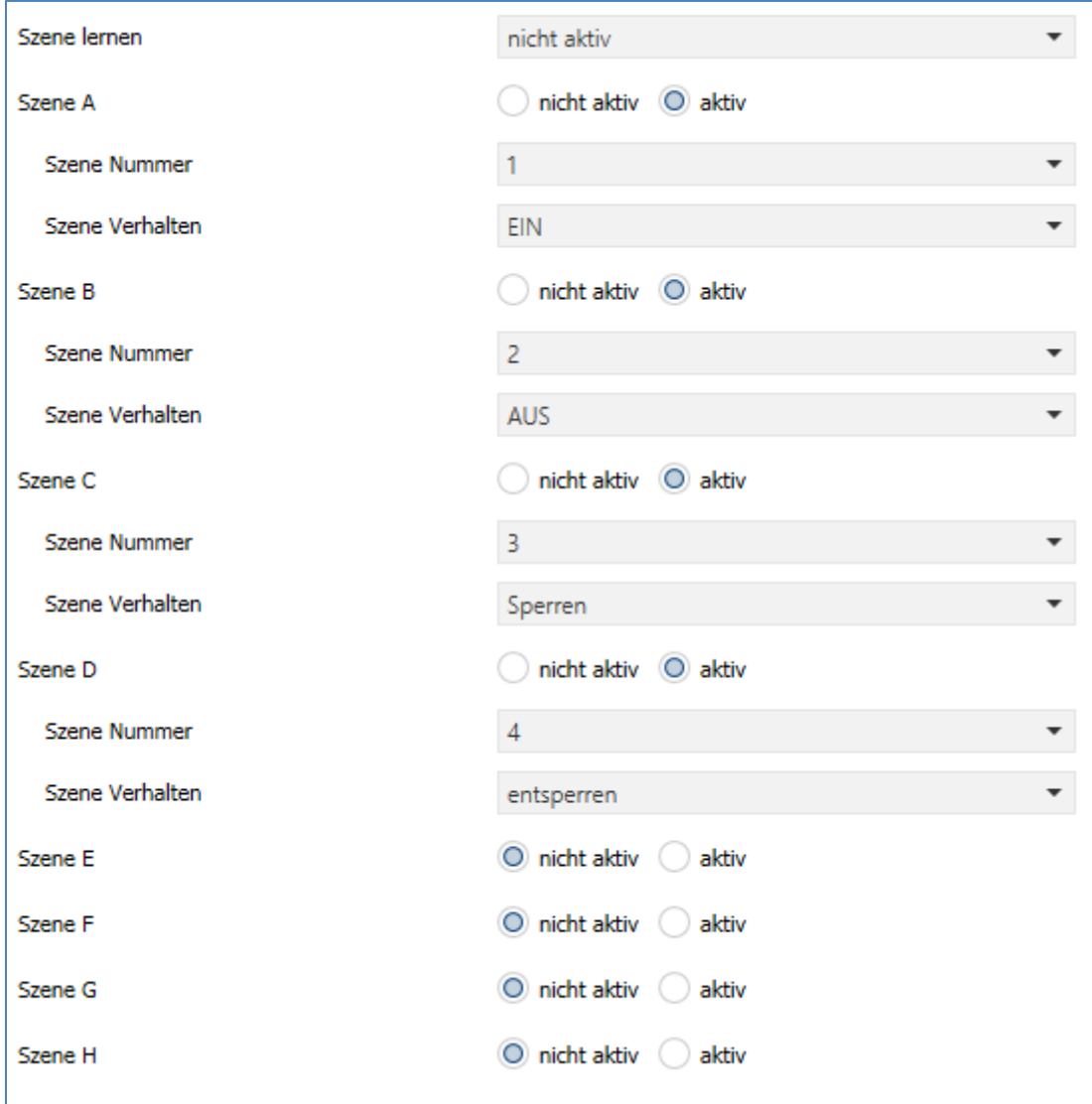

<span id="page-43-1"></span>**Abbildung 39: Einstellungen – Untermenü: Szene**

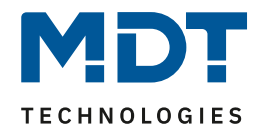

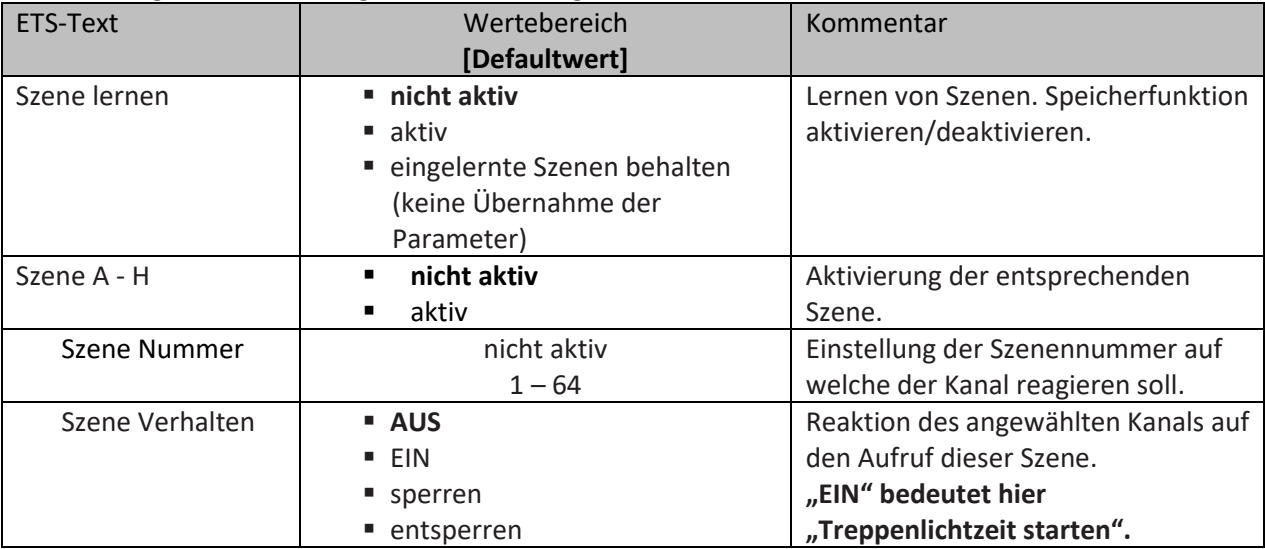

Die nachfolgende Tabelle zeigt die Auswahlmöglichkeiten:

<span id="page-44-0"></span>**Tabelle 44: Einstellungen – Szene**

Wird der Parameter "**Szene lernen**" aktiviert, so kann ein Szenenwert nach Aufruf der Szene verändert werden und gespeichert werden. Dazu muss der auslösende Taster ebenfalls auf "speichern => aktiv" gesetzt sein. Wird die Taste nun lang gedrückt, so wird der entsprechende Wert zum Speichern auf den Bus geschickt (siehe Tabelle nächste Seite). Damit ist der neue Wert gespeichert und wird beim nächsten Aufruf der Szene ausgeführt.

Der Parameter "eingelernte Szenen behalten" bewirkt, dass eingelernte Szenen auch nach einer Neuprogrammierung erhalten bleiben

#### **Wichtig:**

Die Szenennummern haben die Werte von 1 – 64, die Werte zum Aufruf der Szene aber nur 0 – 63. Wird eine Szene am Bus über einen Wert aufgerufen, so muss dieser Wert immer um eine Zahl geringer als die eingestellte Szenennummer. Soll z.B. die Szene 1 aufgerufen werden, so muss eine 0 gesendet werden.

Die nachfolgende Tabelle zeigt das zugehörige Kommunikationsobjekt:

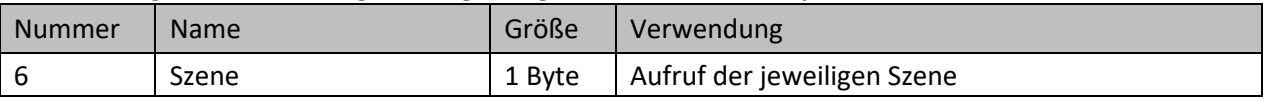

<span id="page-44-1"></span>**Tabelle 45: Kommunikationsobjekt – Szene**

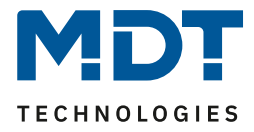

Um eine Szene aufzurufen oder einen neuen Wert für die Szene zu speichern wird der entsprechende Code an das zugehörige Kommunikationsobjekt für die Szene gesendet:

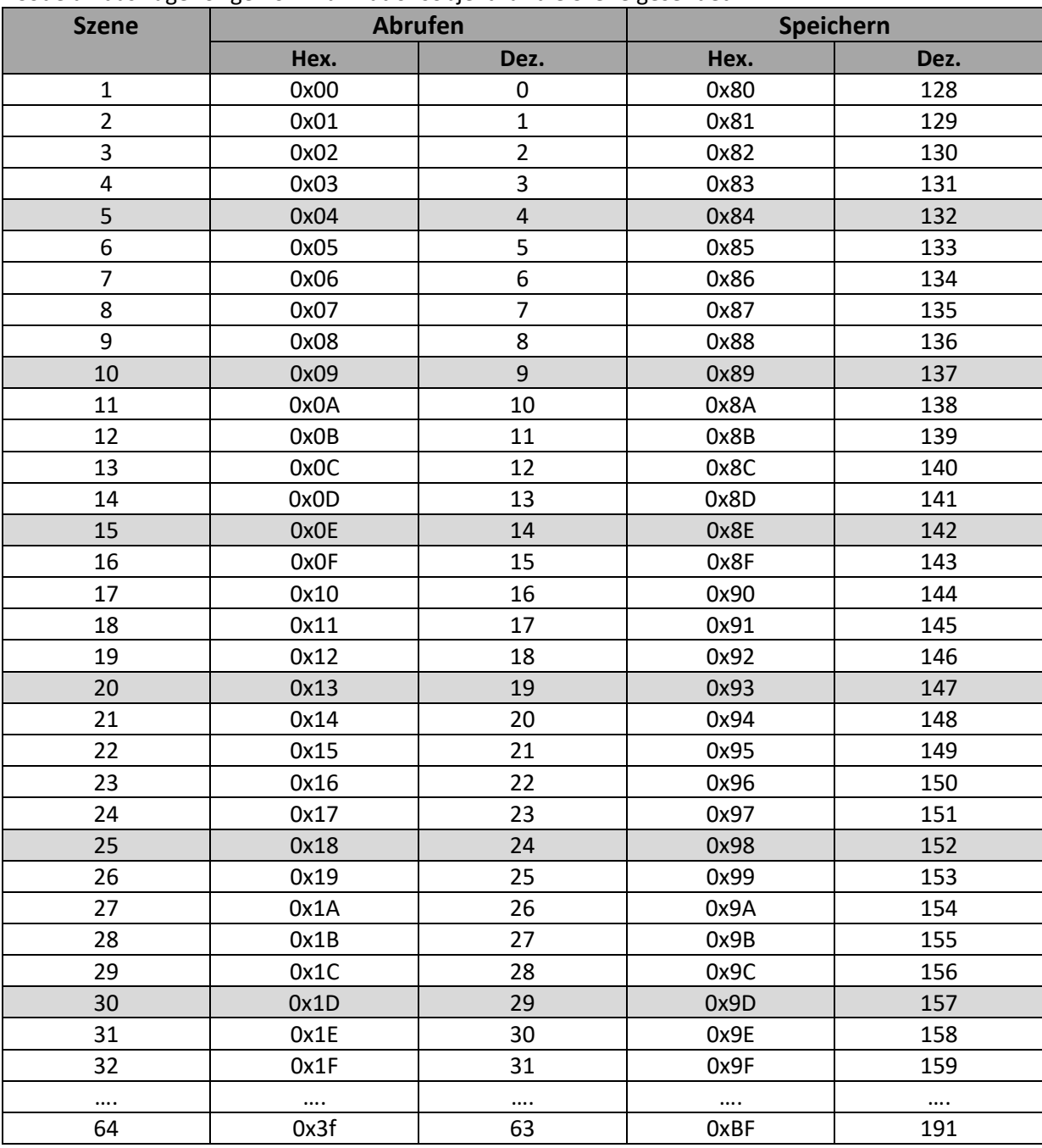

<span id="page-45-0"></span>**Tabelle 46: Szenenaufruf und Speichern**

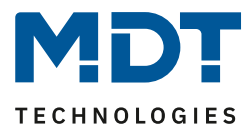

# <span id="page-46-0"></span>**4.6 Schaltimpuls**

Bei der Kanalauswahl "Schaltimpuls" (siehe [4.2 Kanalauswahl\)](#page-12-0) stehen folgende Einstellungen zur Verfügung:

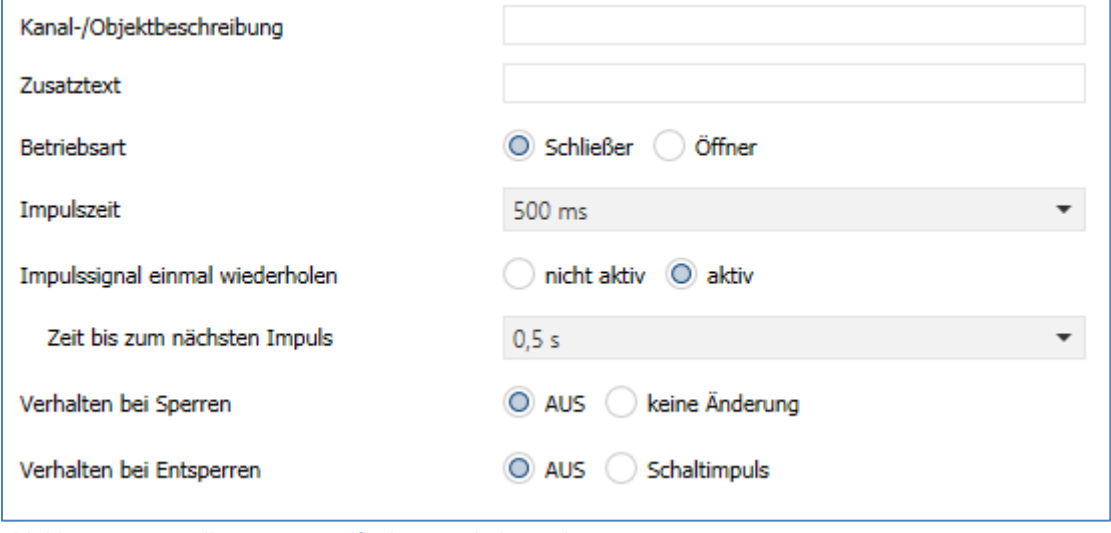

<span id="page-46-1"></span>**Abbildung 40: Einstellungen – Kanalfunktion: Schaltimpuls**

Die einzelnen Einstellungen werden in den folgenden Kapiteln beschrieben.

Informationen zu "Kanal-/Objektbeschreibung" und "Zusatztext", siehe" [4.3 Identische Einstellungen: Objektbeschreibung + Zusatztext](#page-13-0)"

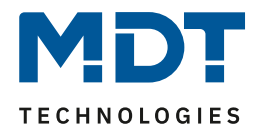

#### <span id="page-47-0"></span>**4.6.1 Betriebsart**

Das nachfolgende Bild zeigt die Einstellmöglichkeiten: Betriebsart O Schließer Öffner

<span id="page-47-1"></span>**Abbildung 41: Einstellung – Relaisbetriebsart**

Die nachfolgende Tabelle zeigt die Auswahlmöglichkeiten für die Relaisbetriebsart:

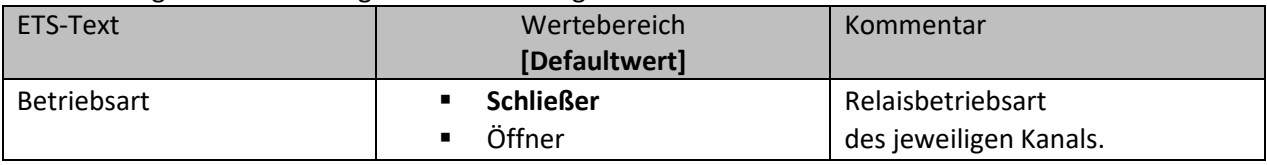

<span id="page-47-3"></span>**Tabelle 47: Einstellungen – Relaisbetriebsart**

Mit der **Betriebsart** wird festgelegt, ob ein Relais als Schließer oder Öffner betrieben wird. Das bedeutet, ob das Relais mit einer "1" oder mit einer "0" aktiviert wird.

Das nachfolgende Diagramm zeigt das Verhalten eines Relais in der Betriebsart als Schließer bzw. als Öffner auf ein KNX-Telegramm:

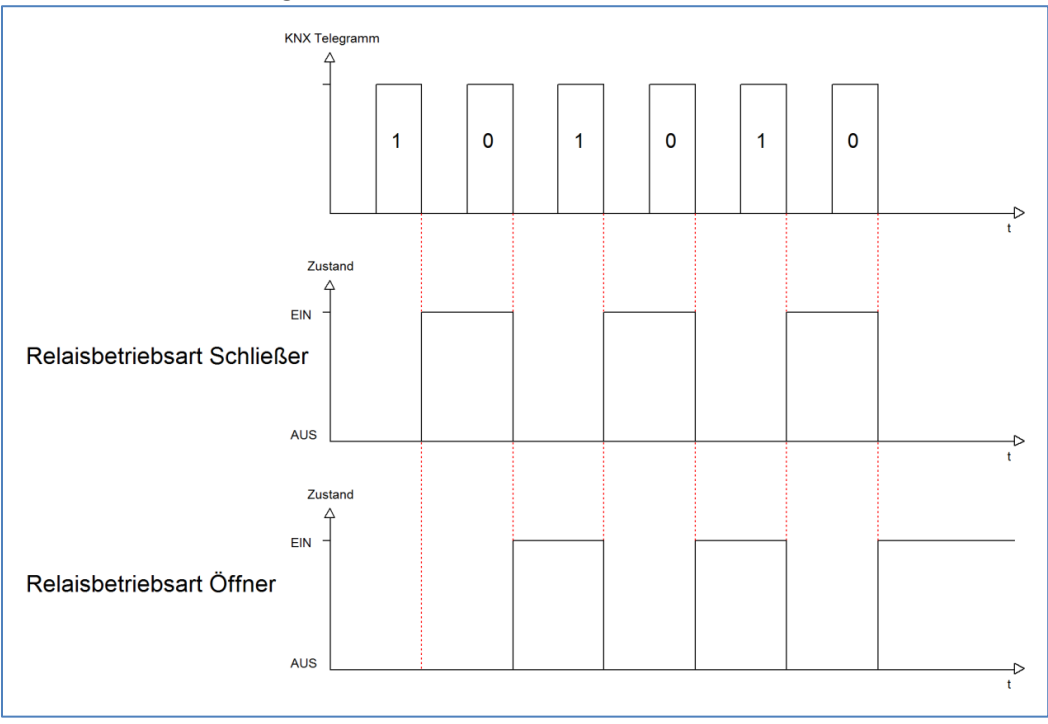

<span id="page-47-2"></span>**Abbildung 42: Ablaufdiagramm – Relaisbetriebsart**

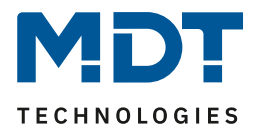

### <span id="page-48-0"></span>**4.6.2 Schaltimpuls**

Das nachfolgende Bild zeigt die verfügbaren Einstellungen für die Impulsfunktion:

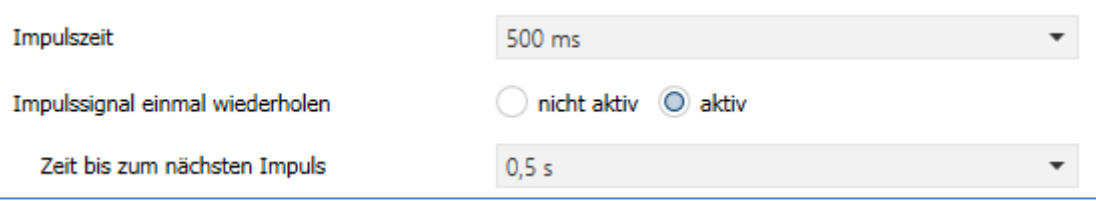

<span id="page-48-1"></span>**Abbildung 43: Einstellungen – Schaltimpuls**

Die nachfolgende Tabelle zeigt die Auswahlmöglichkeiten:

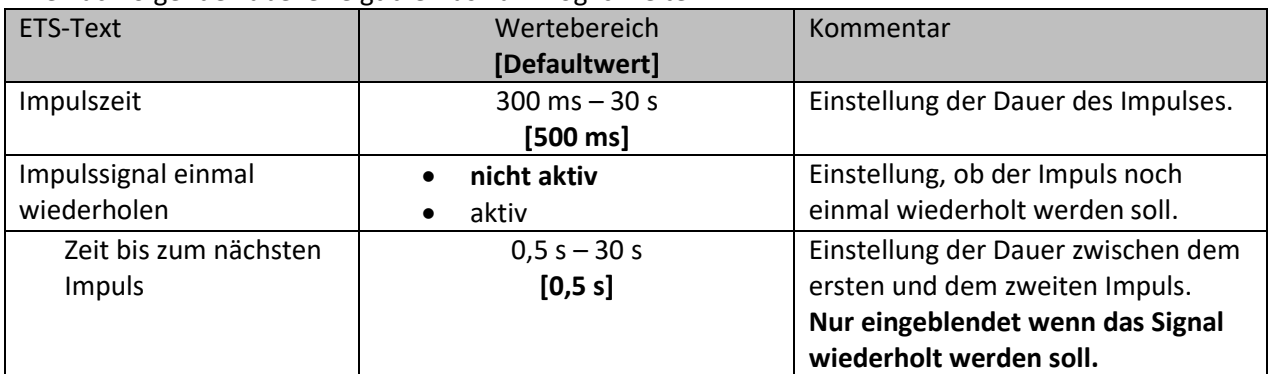

<span id="page-48-2"></span>**Tabelle 48: Einstellungen – Schaltimpuls**

Die Funktion "Schaltimpuls" ermöglicht es u.a., Schaltvorgänge mit einer **Impulszeit** von deutlich kleiner als 1 Sekunde zu realisieren.

Darüber hinaus kann ein **Impulssignal einmal wiederholt** werden. Dabei kann über die Einstellung "Zeit bis zum nächsten Impuls" ebenfalls parametriert werden.

Eine mögliche Anwendung wäre das Ansteuern einer Klingel. Mit senden einer "1" auf das Objekt "Schaltimpuls" wird die Klingel beispielsweise für 0,5 s angesteuert. Mit einer eingestellten Verzögerung wird die Klingel ein weiteres Mal für dieselbe Impulszeit angesteuert. Somit klingelt es zwei Mal.

Die nachfolgende Tabelle zeigt das zugehörige Kommunikationsobjekt:

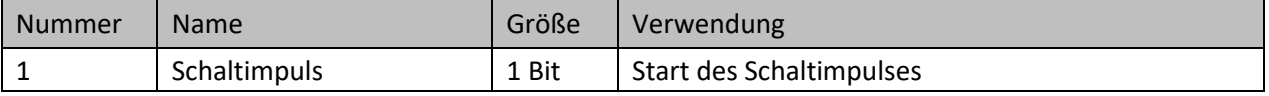

<span id="page-48-3"></span>**Tabelle 49: Kommunikationsobjekt – Schaltimpuls**

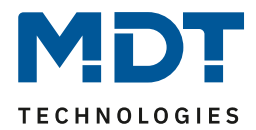

# <span id="page-49-0"></span>**4.6.3 Verhalten bei Sperren/Entsperren**

#### Das nachfolgende Bild zeigt die Einstellmöglichkeiten:

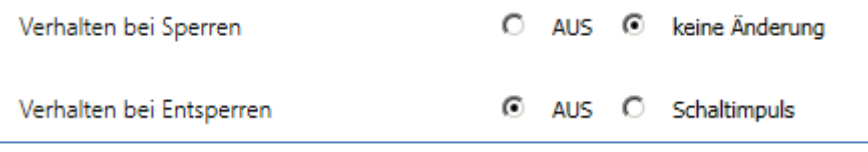

<span id="page-49-1"></span>**Abbildung 44: Einstellungen – Verhalten bei Sperren/Entsperren**

#### Die nachfolgende Tabelle zeigt die Auswahlmöglichkeiten:

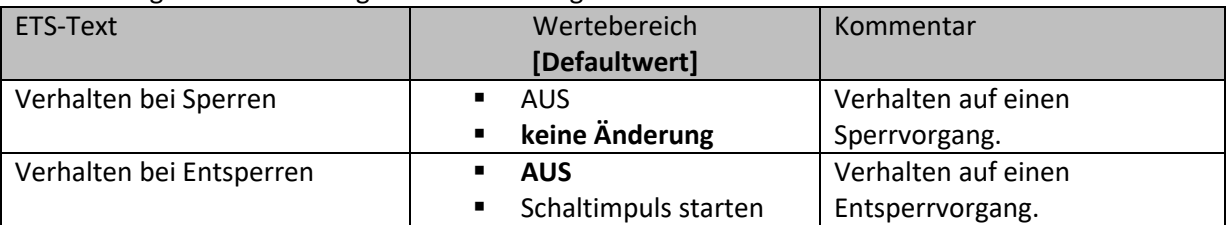

<span id="page-49-2"></span>**Tabelle 50: Einstellungen – Verhalten bei Sperren/Entsperren**

Wird ein Kanal durch das Senden einer logischen 1 auf das Sperrobjekt gesperrt, so ist der Kanal für weitere Bedienung solange gesperrt bis dieser wieder, durch das Senden einer logischen 0 auf das Sperrobjekt, entsperrt wird.

Folgende Aktionen können beim Sperren/Entsperren ausgeführt werden:

- **AUS**
	- Der Kanal wird ausgeschaltet.
- **keine Änderung** Der Kanal behält den aktuellen Zustand.
- **Schaltimpuls starten** Der Kanal löst den Schaltimpuls aus.

Die nachfolgende Tabelle zeigt das zugehörige Kommunikationsobjekt:

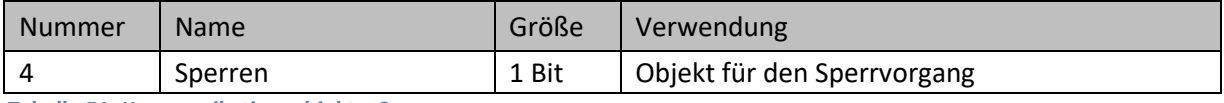

<span id="page-49-3"></span>**Tabelle 51: Kommunikationsobjekt – Sperren**

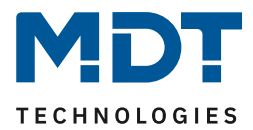

# <span id="page-50-0"></span>**5 Index**

# <span id="page-50-1"></span>**5.1 Abbildungsverzeichnis**

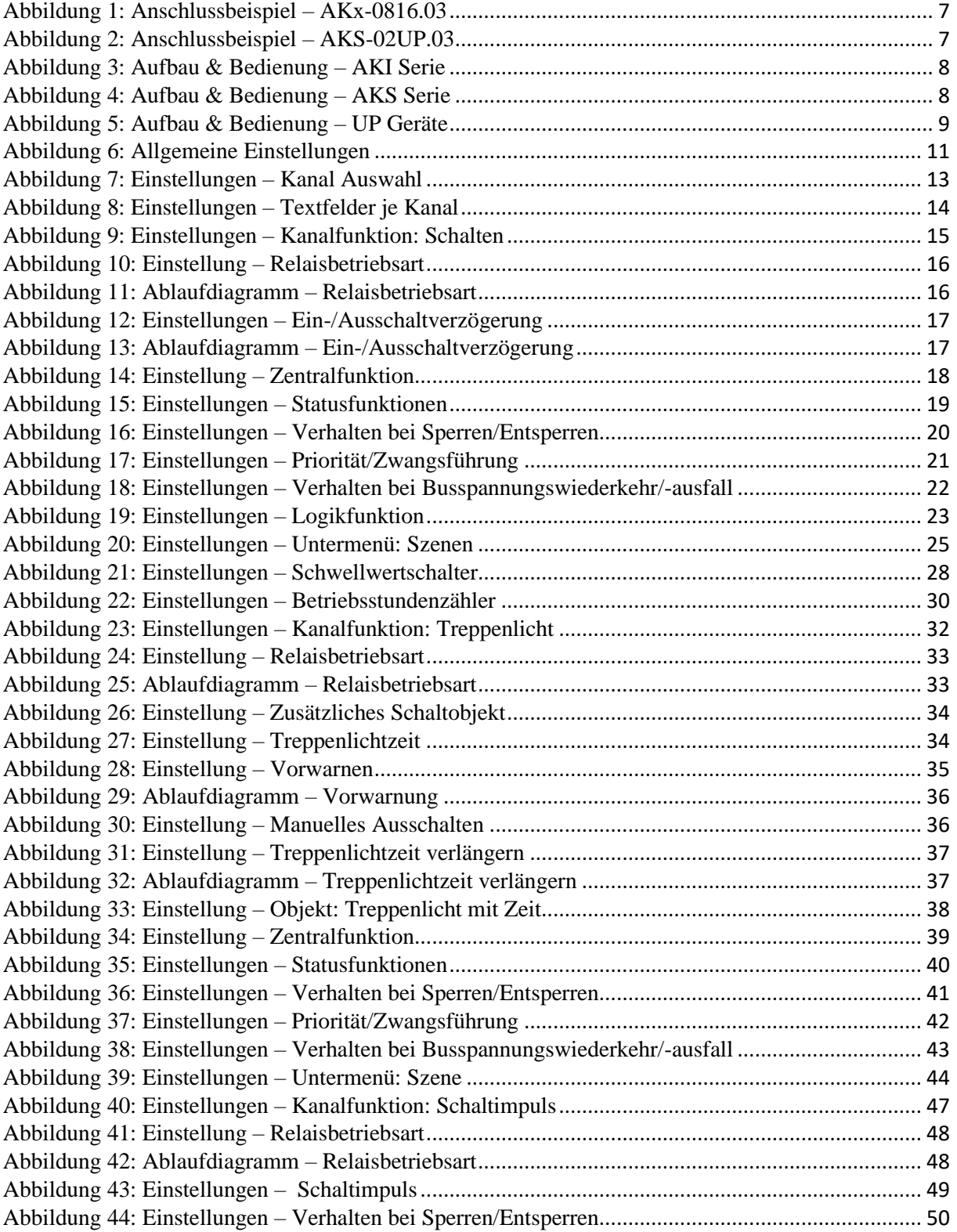

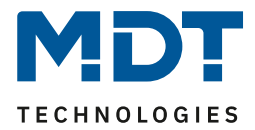

# <span id="page-51-0"></span>**5.2 Tabellenverzeichnis**

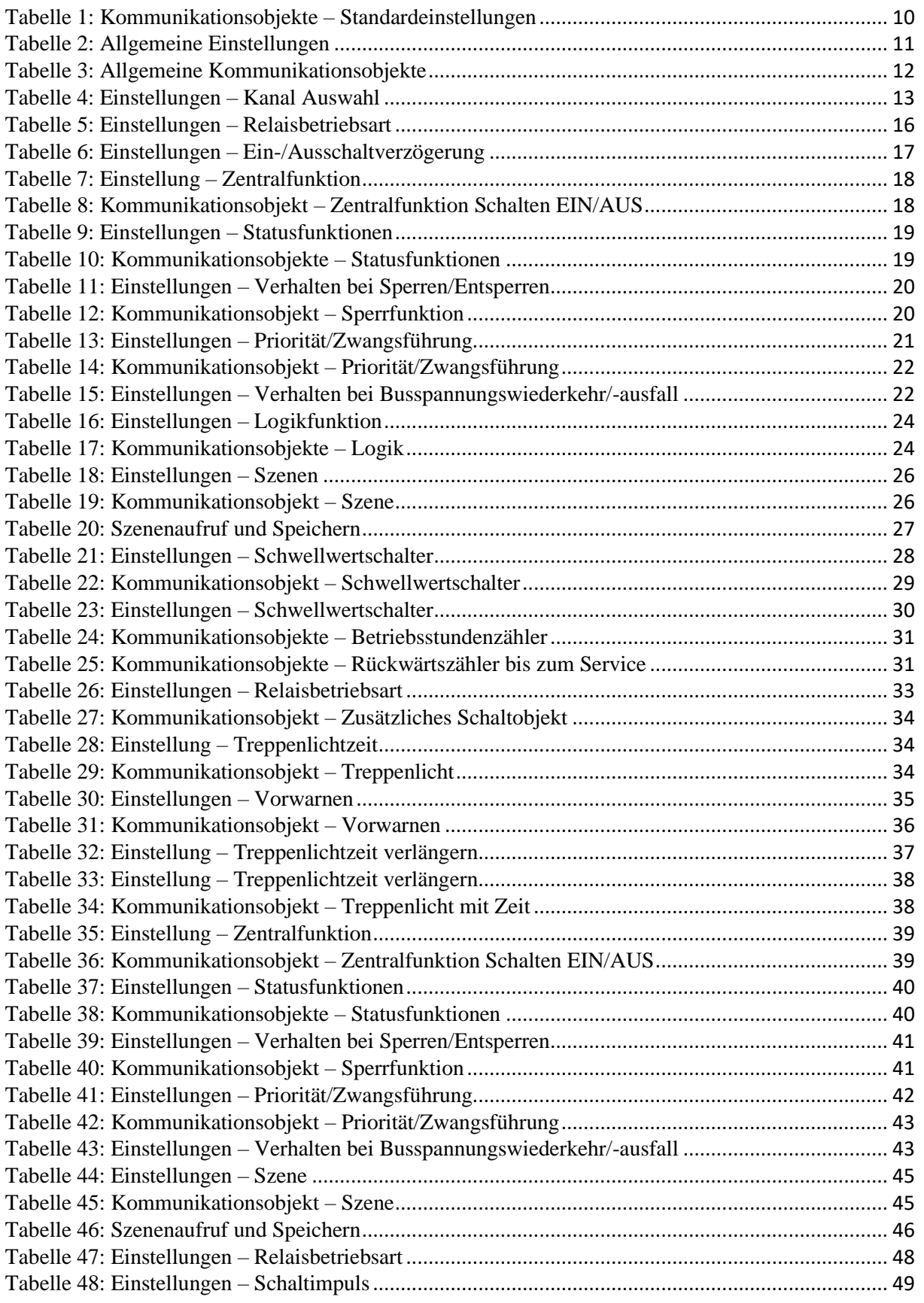

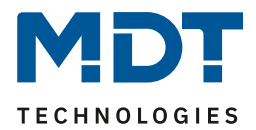

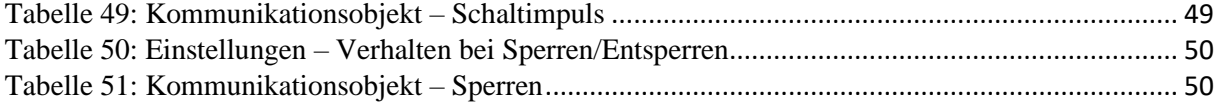

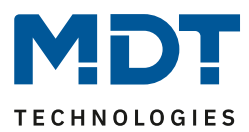

# <span id="page-53-0"></span>**6 Anhang**

# <span id="page-53-1"></span>**6.1 Gesetzliche Bestimmungen**

Die oben beschriebenen Geräte dürfen nicht in Verbindung mit Geräten benutzt werden, welche direkt oder indirekt menschlichen, gesundheits- oder lebenssichernden Zwecken dienen. Ferner dürfen die beschriebenen Geräte nicht benutzt werden, wenn durch ihre Verwendung Gefahren für Menschen, Tiere oder Sachwerte entstehen können.

Lassen Sie das Verpackungsmaterial nicht achtlos liegen, Plastikfolien/-tüten etc. können für Kinder zu einem gefährlichen Spielzeug werden.

# <span id="page-53-2"></span>**6.2 Entsorgungsroutine**

Werfen Sie die Altgeräte nicht in den Hausmüll. Das Gerät enthält elektrische Bauteile, welche als Elektronikschrott entsorgt werden müssen. Das Gehäuse besteht aus wiederverwertbarem Kunststoff.

# <span id="page-53-3"></span>**6.3 Montage**

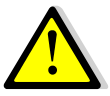

# **Lebensgefahr durch elektrischen Strom:**

Alle Tätigkeiten am Gerät dürfen nur durch Elektrofachkräfte erfolgen. Die länderspezifischen Vorschriften, sowie die gültigen EIB-Richtlinien sind zu beachten.

Die Geräte sind für den Betrieb in der EU zugelassen und tragen das CE Zeichen. Die Verwendung in den USA und Kanada ist nicht gestattet.

Nach dem Einbau des Gerätes und Zuschalten der Netzspannung kann an den Ausgängen Spannung anliegen. Über eingebauten Kanaltaster lassen sich die Ausgänge ausschalten.

In eingebauten Zustand kann ein KNX-Bustelegramm die Ausgänge jederzeit spannungsführend schalten.

Vor Arbeitsbeginn am Gerät immer über die vorgeschalteten Sicherungen spannungsfrei schalten. Alle spannungsführenden Klemmen und Anschlüsse müssen nach der Installation vollständig durch die Schalttafelabdeckung berührungssicher verschlossen werden. Die Schalttafelabdeckung darf nicht ohne Werkzeug zu öffnen sein.

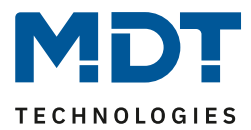

# <span id="page-54-0"></span>**6.4 Revisionshistorie**

- V1.0 Erste Handbuchversion für die "3. Generation" der Schaltaktoren
- V1.1 Neue Geräte (AKS-1616.03 und 3. Generation der Serie AKK) ergänzt
- V1.2 Beschreibung Szenenfunktion überarbeitet
- V1.3 Designänderung, keine Funktionsänderungen 12/2019
- V1.4 Neue Geräte: AKI-Serie.04 05/2020
- V1.5 Allgemeine Korrekturen; **Trennung AKI/AKS von AKK** DB V2.1/V3.2 05/2021 Hinweis zu "4.5 Treppenlicht" eingefügt. (*keine Versionsänderung THB*) 11/2021 V1.6 Neue Geräte: AKS-01UP.03, AKS-02UP.03 06/2022